# insideONE, the tactile braille tablet.

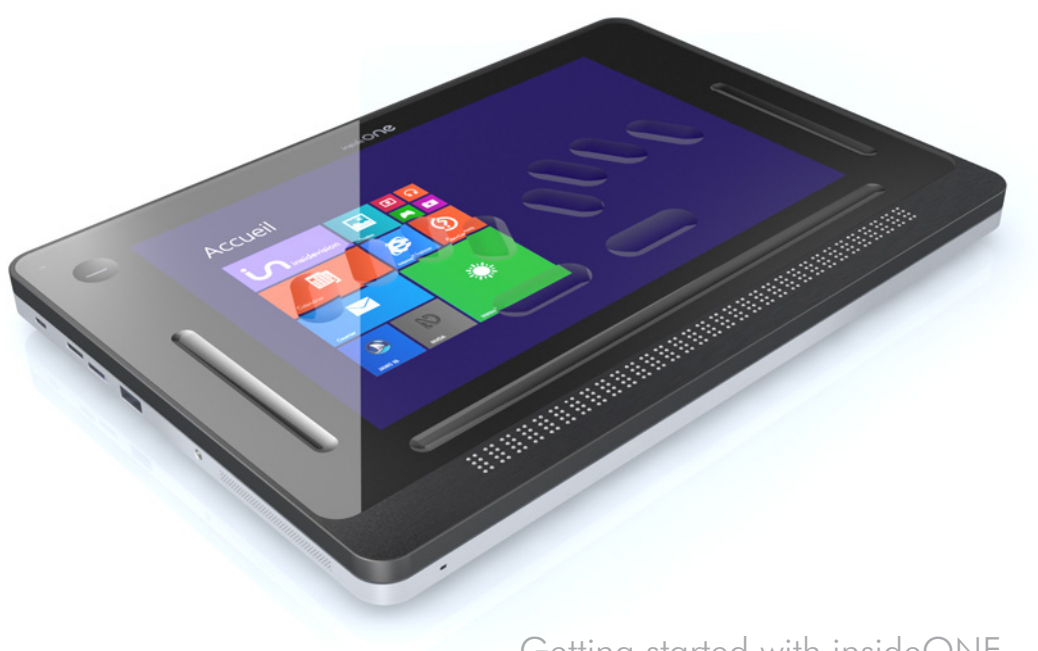

Getting started with insideONE. Gesture data sheet of the insideONE tablet. Usage scenarios of the insideONE tablet.

insidevision - April 2017 edition

### **CONTENTS**

# 1. Getting started with insideONE.

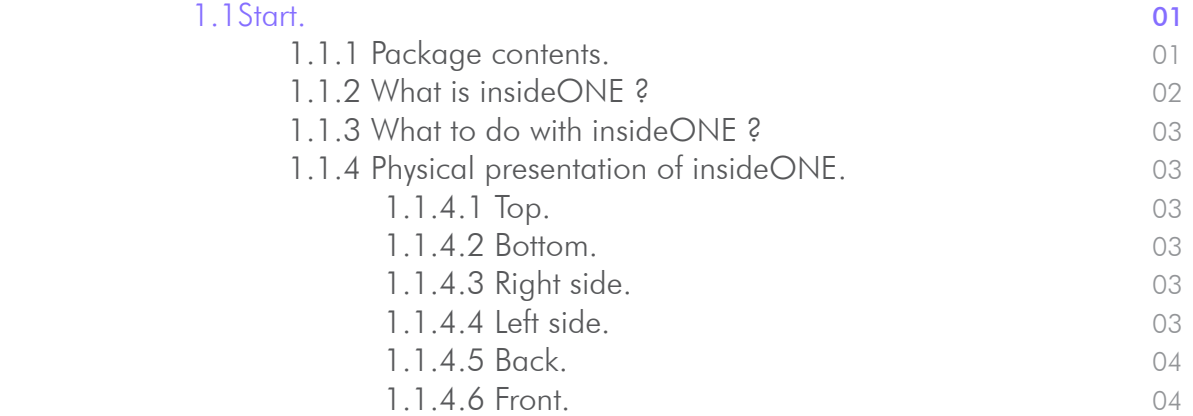

nside**vision** 

### 2. Gesture data sheet of the insideONE tablet.

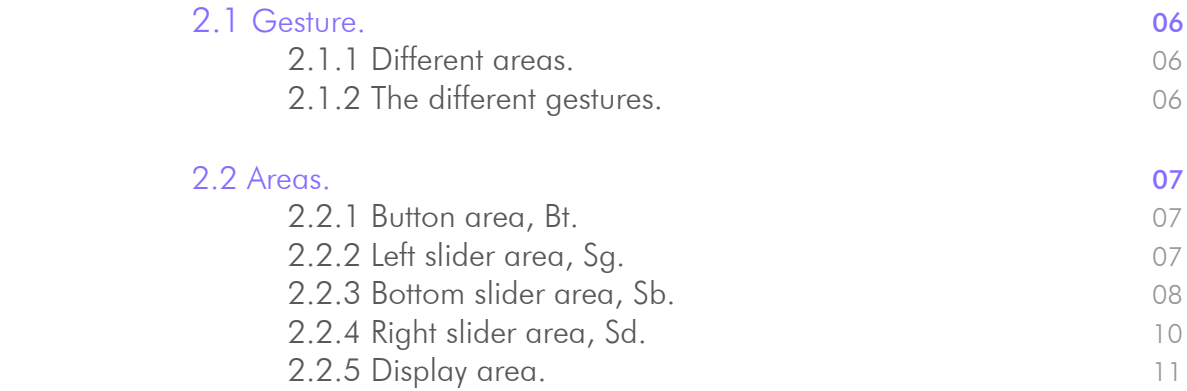

# 3. Using keyboards.

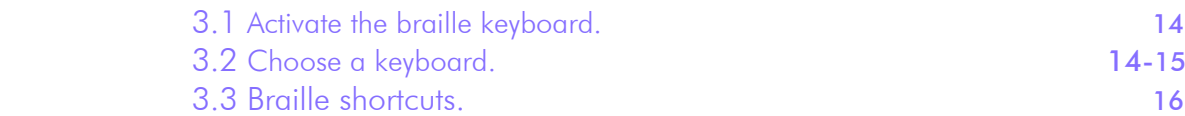

# 4. Usage scenarios of the insideONE tablet.

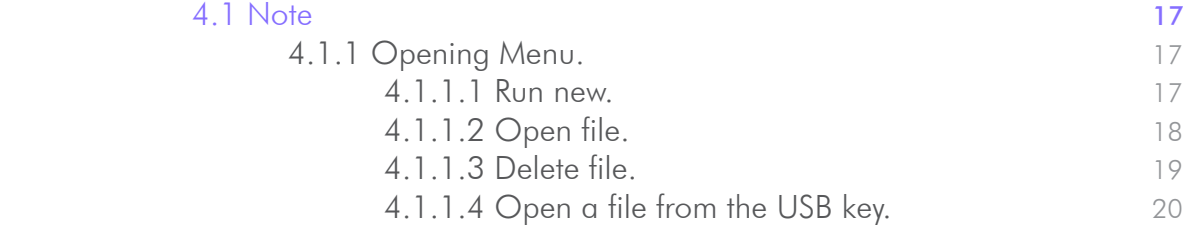

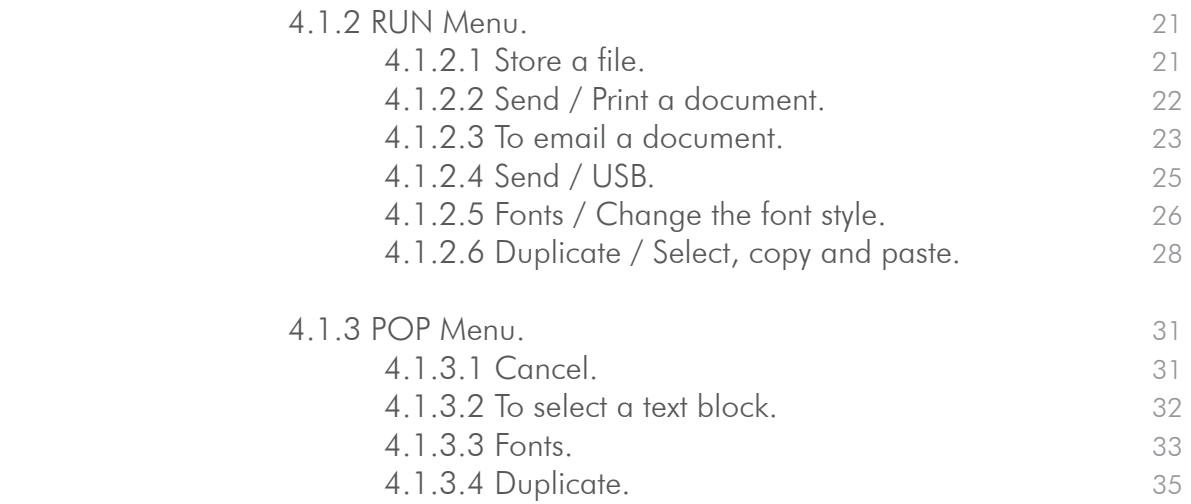

### 1. Getting started with insideONE.

### 1.1 Start.

#### 1.1.1 Package contents.

- . Unpack carefully insideONE.
- . Keep the original packing, you will need it for transport.
- Contents of the box:
- . insideONE tablet.
- . A mains adapter.

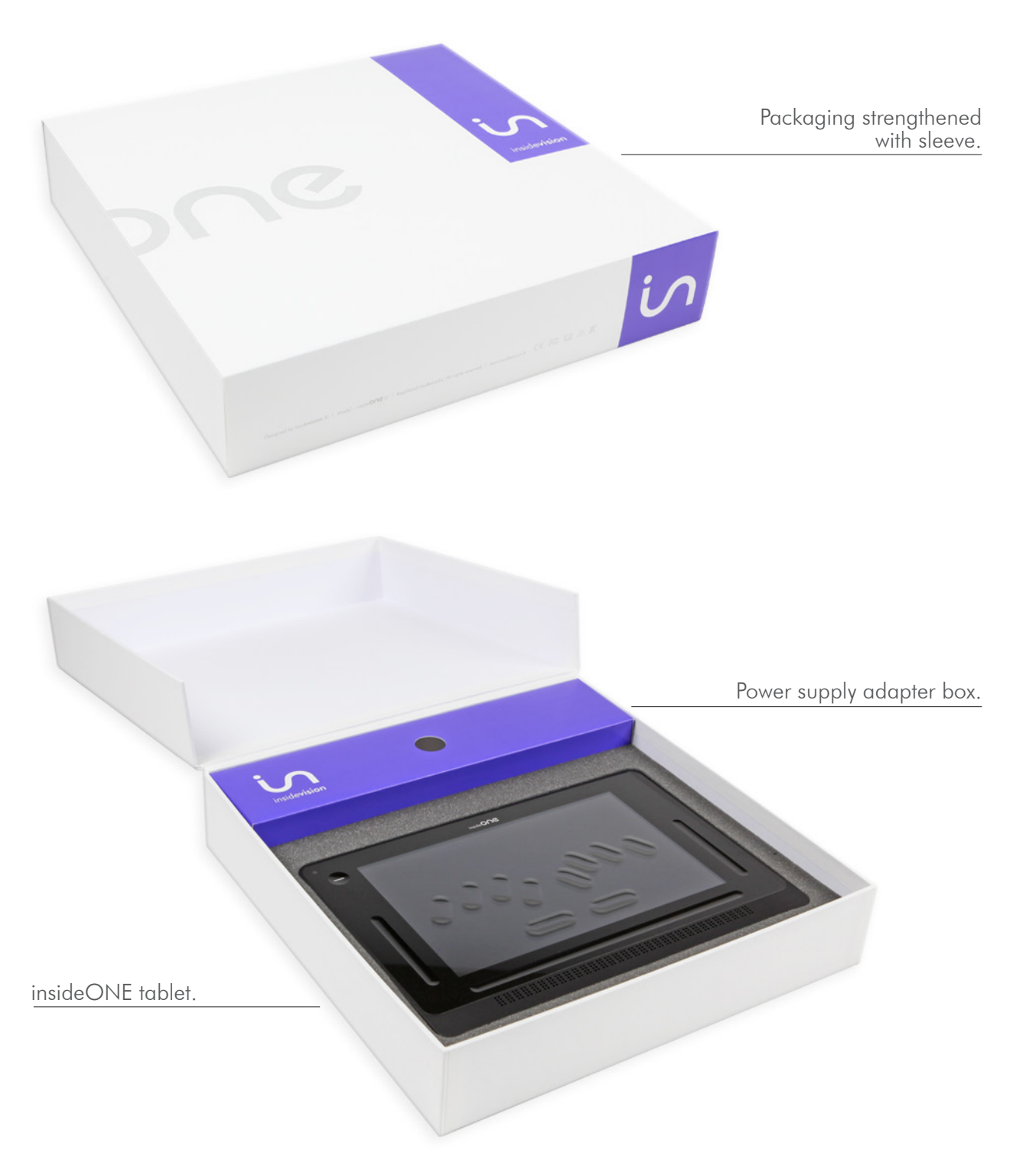

#### 1.1.2 What is insideONE ?

. insideONE is a hybrid device integrating various components.

. It includes a computer tablet PC (with a motherboard, a powerful processor designed to insure a quick turn on and optimise energy consumption of the RAM memory, a hard disk, a soundboard, Wifi, Bluetooth, a battery, 2 cameras, a display, speakers and various connectors) as well as a top quality 32 character braille display.

. Everything is integrated inside a frame to which we added a specific tactile matrix to act on the display and also on external zones. Above the matrix a high resistance glass through which the display can be seen. This glass is hollowed out to visualize a braille keyboard but also other interactive areas.

. The braille keyboard can thus be used to control insideONE, and also to make gestures on the screen as one does with a smartphone. And since we wish for sighted non apprised of braille to be able to use insideONE to interact with visually impaired users, we also provide them with a standard virtual keyboard. Keyboards are in fact softwares shown on the screen but with physical marks for the braille one. Shifting instantaneously from Braille to standard keyboard or closing the keyboards are other possibilities, in this case the whole surface can be used for gestures.

1.1.3 What to do with insideONE 2

. insideONE is all together a computer, a data processing terminal and a note taker, if you 've purchased Home our ecosystem when starting insideONE.

### insideONE, a computer.

. Windows 10 is the OS. In order to work in that environment we install by default the NVDA screen reader which runs automatically when the product starts.

.That enables you to benefit from all of Windows power and to select the software you wish to use.

. You are free to choose any software.

### insideONE is a note taker.

. If you've purchased Home, it will run automatically when starting insideONE.

. Several possible uses.

. Home is a self-sufficient ecosystem. It is not necessary to work in the Windows environment you can stay working in **Home** and its adapted interface. This way of working is quite suitable for schools or inexperienced users.

. But you can also work in **Home** and in the same time have full access to Windows and all its power.

### 1.1.4 Presentation of insideONE

. Put insideONE on a flat surface.

. On the top, you will see the braille keyboard and the braille display. The braille display must be positioned towards you.

1.1.4.1 Top.

. On the left, is the built-in microphone.

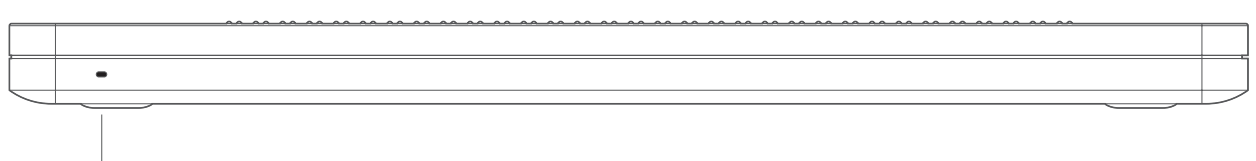

Microphone

#### 1.1.4.2 Bottom.

. There's a venting grid alongside the lower part of the housing.

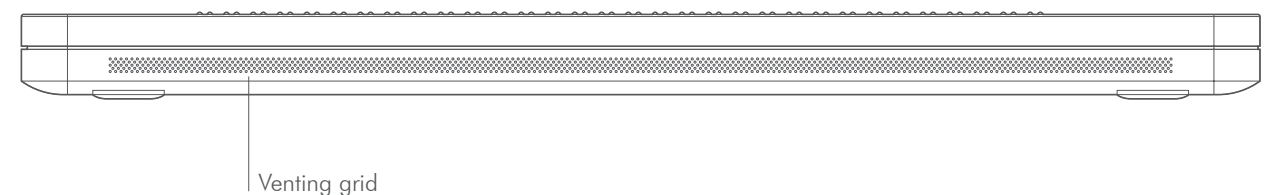

1.1.4.3 Right side.

 . From bottom to top, you can find a grid for the speaker and ventilation. Then in the middle, are located a mini-USB port, the volume (-) button to decrease the volume level, the volume (+) button to increase the volume and the Start / Standby / Sleep mode button.

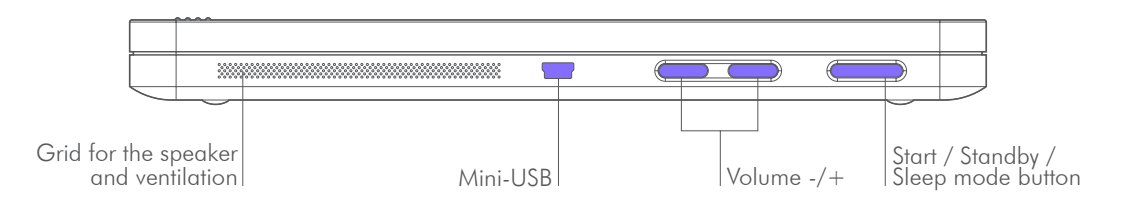

1.1.4.4 Left side.

 . From top to bottom there is a grid for the speakers and ventilation, then a 3.5mm jack to connect a micro / headset / speaker, then a USB 3 port, then a slot for micro SDcard ( to put it in, hold the micro SDcard, contacts pointing downward and arrow towards the slot, press gently till the click in place to remove the card, press then release, it will pop out), plus a mini HDMI port for screen connection, then a micro USB type B port to recharge insideONE, and a battery-charge indicator LED. Red light for charging, green light once the tablet is charged.

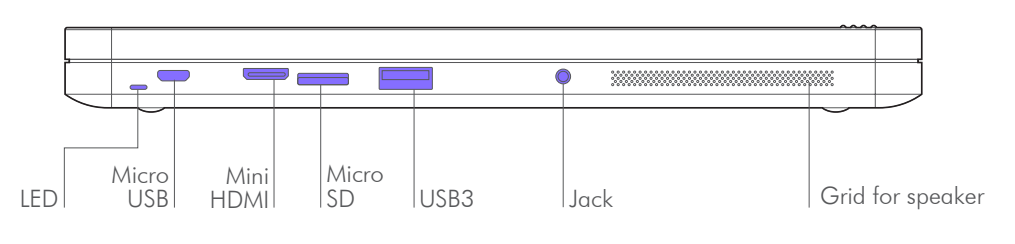

#### 1.1.4.5 Back.

 . If you turn over insideONE, you'll find near the bottom and the top ends, rubber feet to provide stability. At the bottom between the two feet is a label bearing the serial number, electric data and the standards met by insideONE.

 . On the top, 5cm left from right foot, is located the rear-view camera. Using the product under the proper orientation, the camera is 9cm from the upper left edge.

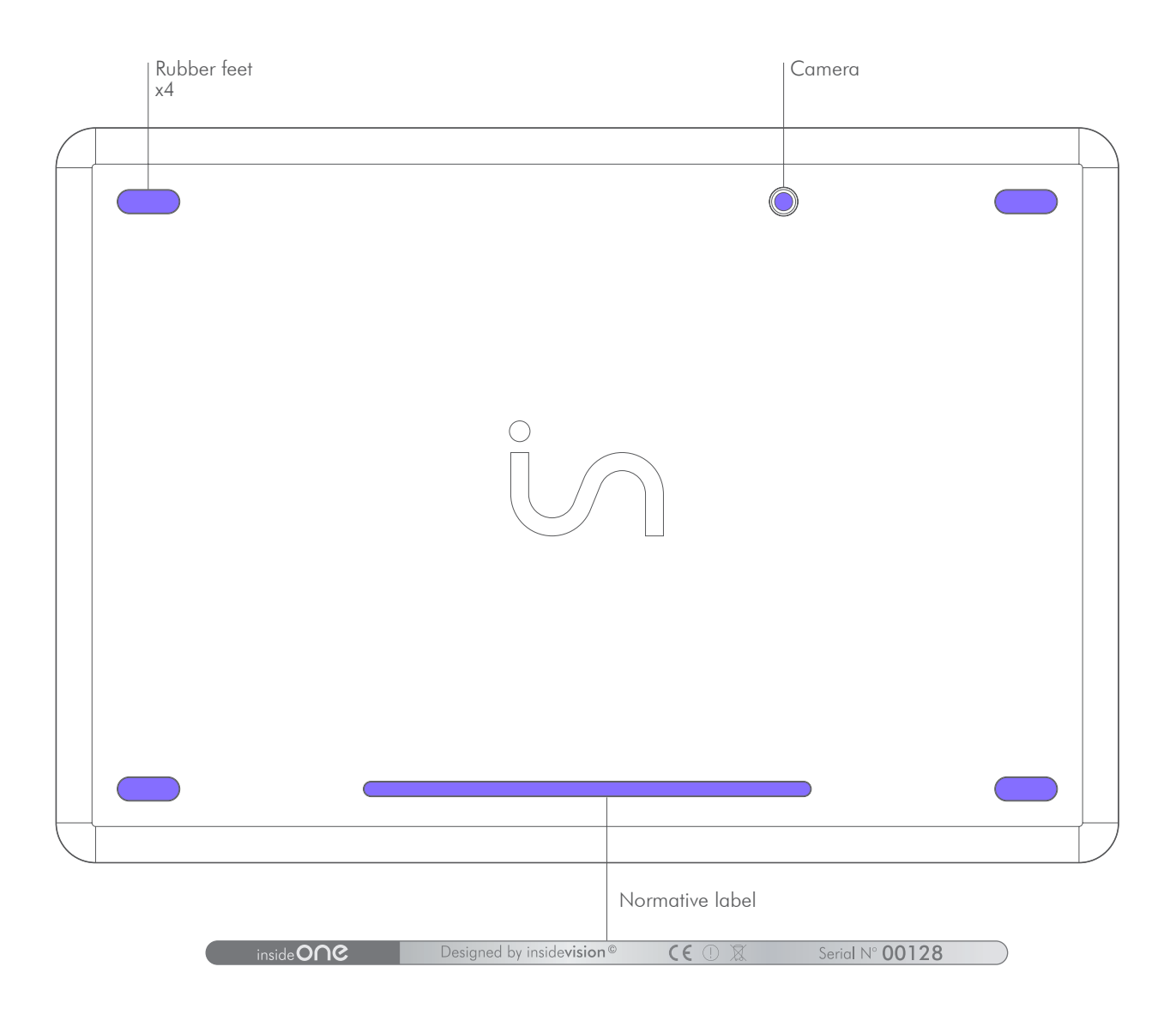

#### 1.1.4.6 Front.

. Starting from the bottom you find the 32 character braille display.

 . Moving up your hands reach the tablet glass, the glass is hollowed out in place to materialize the braille keyboard and specific functions areas.

 . Under the glass 2cm from the top edge, 4cm from left and right edges and 4.5cm from the bottom edge, is the tablet screen. Sighted people can view actions of the user, however the screen can be deactivated to save battery power and work in privacy.

 . Above the braille display runs a horizontal groove 8mm high on a width slightly exceeding that of the braille display. That groove will be called bottom slider.

 . Moving up whilst keeping your hands towards the center you will come across 2 horizontal keys, keep on moving up your fingers will fit in with other long keys.

 . If your fingers are correctly placed your left hand index should be on key 1 of the braille keyboard, your middle finger on key 2, your ringfinger on key 3, your little finger on key 7. As to your right hand key 4 will lie under your index, key 5 under your middle finger, key 6 under your ringfinger, key 8 under your little finger.

Should you put your thumbs on the horizontal keys, then your left thumb will be upon key 9 and your right one on key 0.

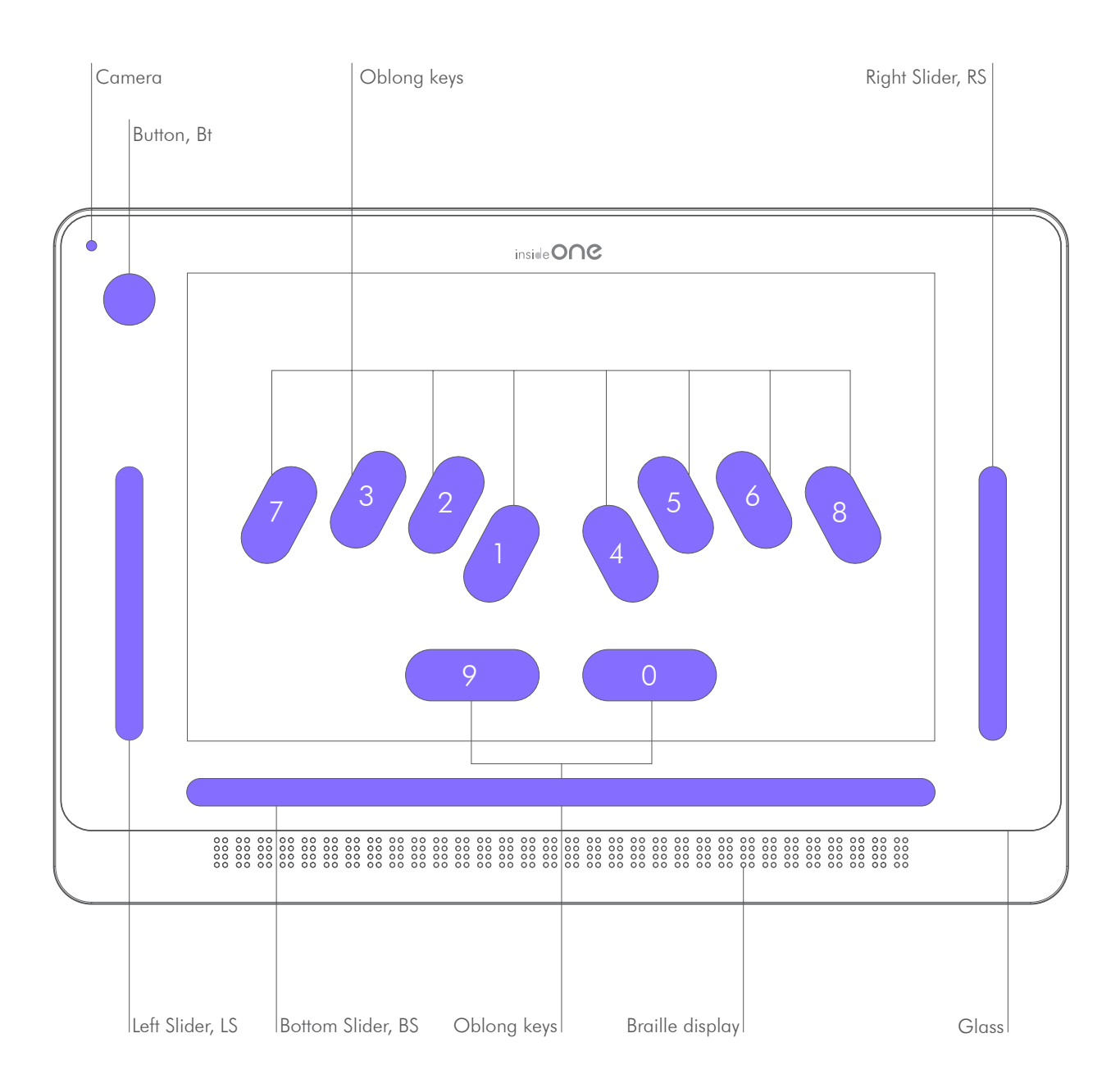

 . On the same height on the right, runs a vertical groove 8mm width and 8cm high called right slider.

On the left there is the same groove called left slider. Going up from left slider, you can find a hollowed round called button or Bt (engraved round of 1.5cm in diameter).

. The front facing camera is located in the upper left corner.

### 2. Gesture data sheet of the insideONE tablet.

### 2.1 Gestures.

### 2.1.1 Different areas.

. Gestures can be done from various locations on the screen of the tablet.

 . The screen is divided in 2 areas. The one to be favoured is the one located above the keyboard, because if the keyboard is up, it won't be possible to make any gesture between the bottom of the screen and the top of the keyboard. This area above the keyboard will be the task zone for sight people.

 . The screen border with the button (Bt) and the 3 sliders (left, down and right) will be used mainly by visually impaired people.

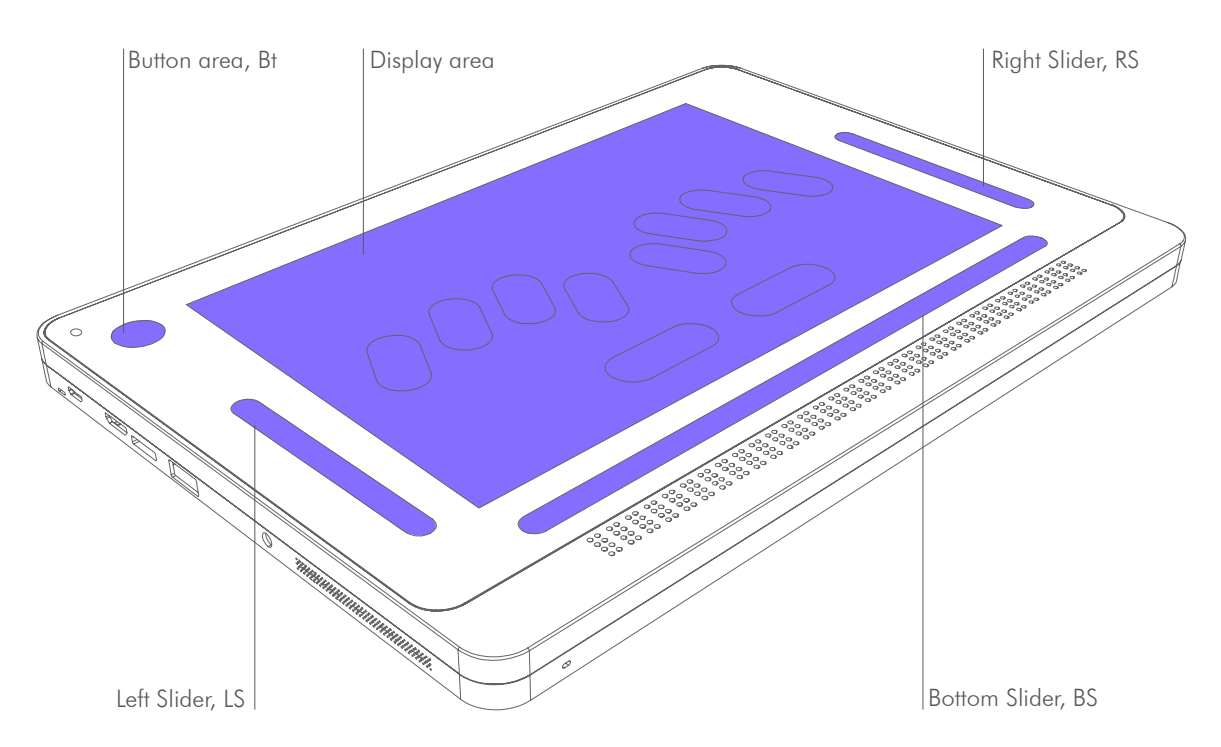

2.1.2 The different gestures.

. Activate the keyboards:

 Braille keyboard: hold your fingers simultaneously for 1 second on keys 1 2 3 4 5 6 then release; You will hear a sound indicating the keyboard is active.

 Windows virtual keyboard (for the sighted only): hold 1 finger for 5 seconds in the left slider. The keyboard will appear on the screen.

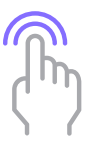

. 1 Tap: A simple and quick contact on the screen with one finger.

. 2 Taps: Two quick contacts one after another with one finger on the screen.

 . 3 Taps: Three quick contacts one after another with one finger on the screen. Taps can be done with one, two or three fingers

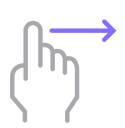

. Slide: quick swipe up, down, left or right of the finger.

. Sliding can be done with one, two or three fingers.

. Sliding in the sliders:

For vertical sliders Left and Right, slide vertically with 1 finger in the slider. For horizontal bottom slider, make horizontal sliding with the finger in the slider. For every slider, if your gesture is perpendicular to the slider, you must cross through.

. For example, if you want to slide downward with 2 fingers in bottom slider, you must put 2 fingers just above bottom slider, in contact with the glass, and make them sliding down crossing down slider. Once the slider passed, you can remove your fingers.

### 2.2 Areas.

. The insideONE tablet gestures are common for Home and NVDA.

2.2.1 Button area, Bt.

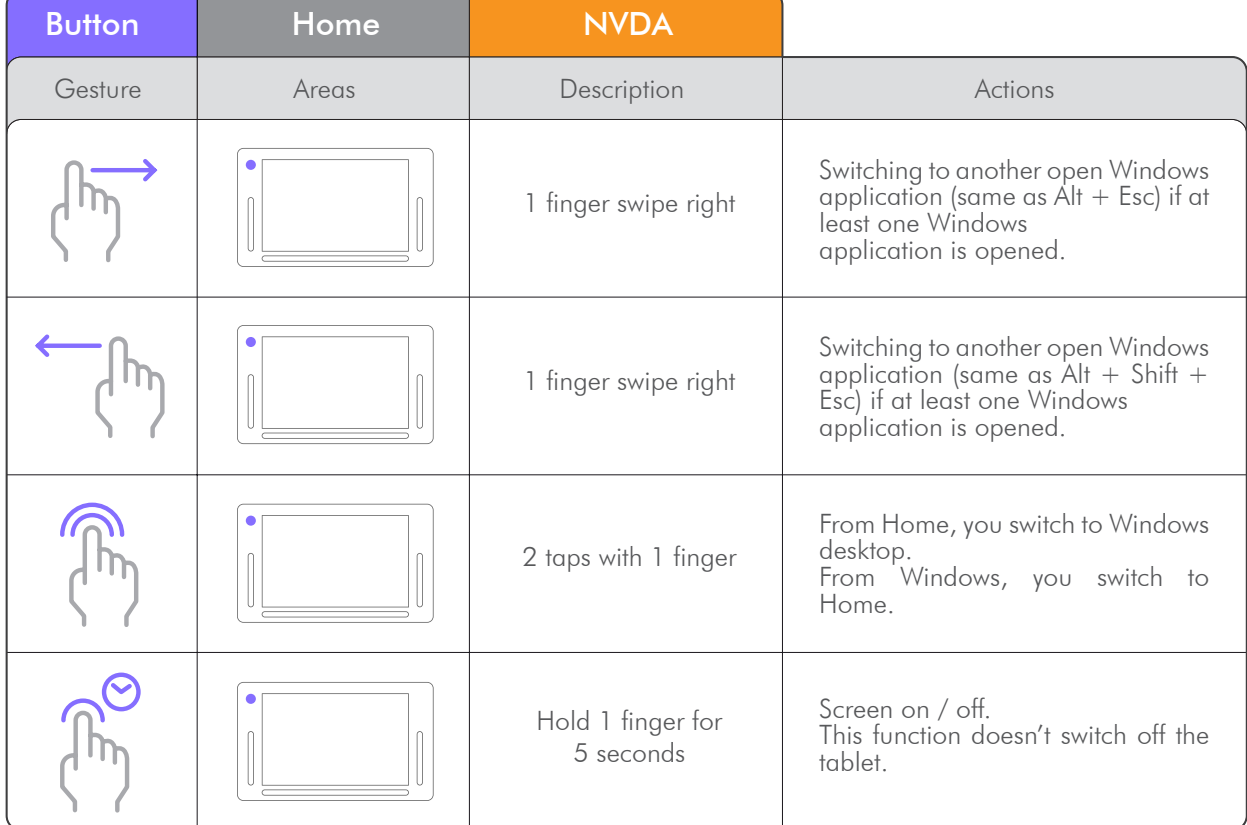

2.2.2 Left slider area, LS.

| Left<br>slider | Home  | <b>NVDA</b>                    |                                                                      |  |
|----------------|-------|--------------------------------|----------------------------------------------------------------------|--|
| Gesture        | Areas | Description                    | Actions                                                              |  |
|                |       | Slide 1 finger up              | Braille keyboards up (8 dots and 6 dots, depending of the language). |  |
|                |       | Slide 1 finger down            | Keyboards down.                                                      |  |
|                | О     | 1 finger held for 5<br>seconds | Bring up the keyboard for the<br>sighted.                            |  |

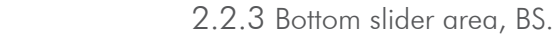

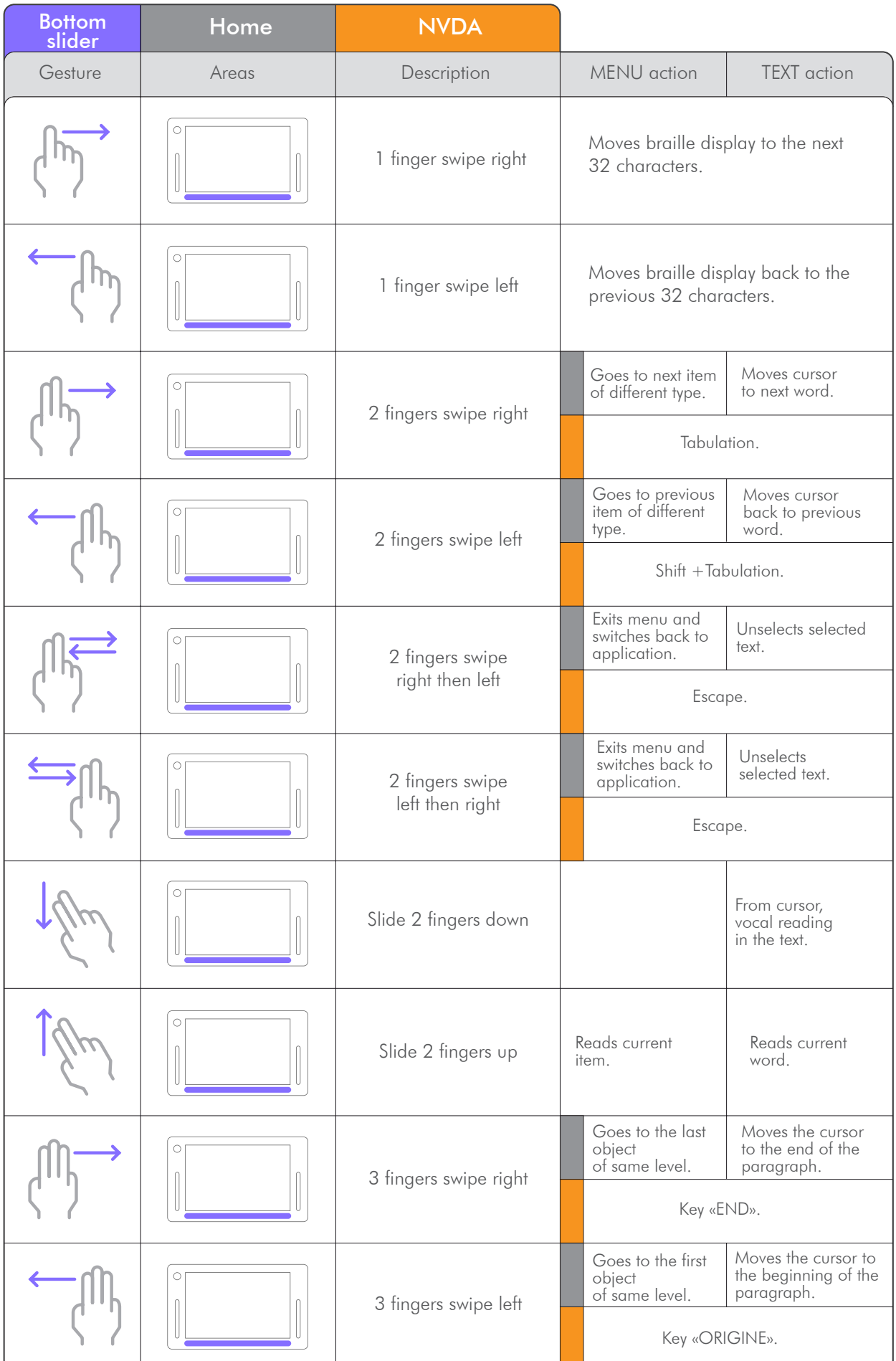

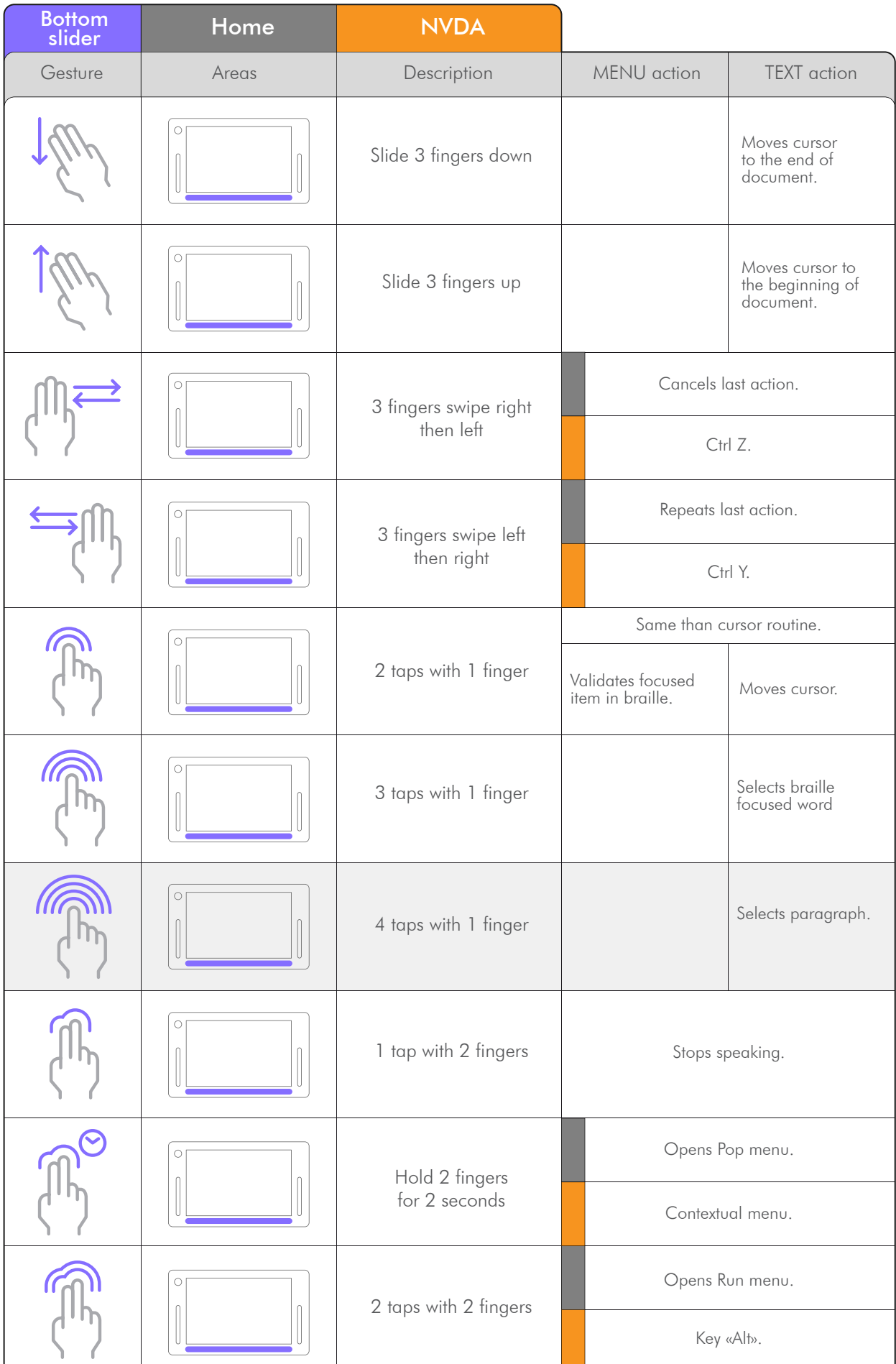

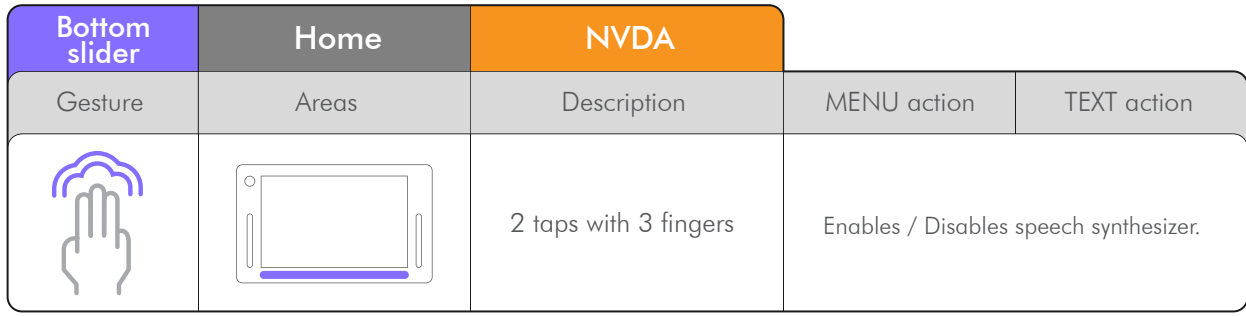

2.2.4 Right slider area, RS.

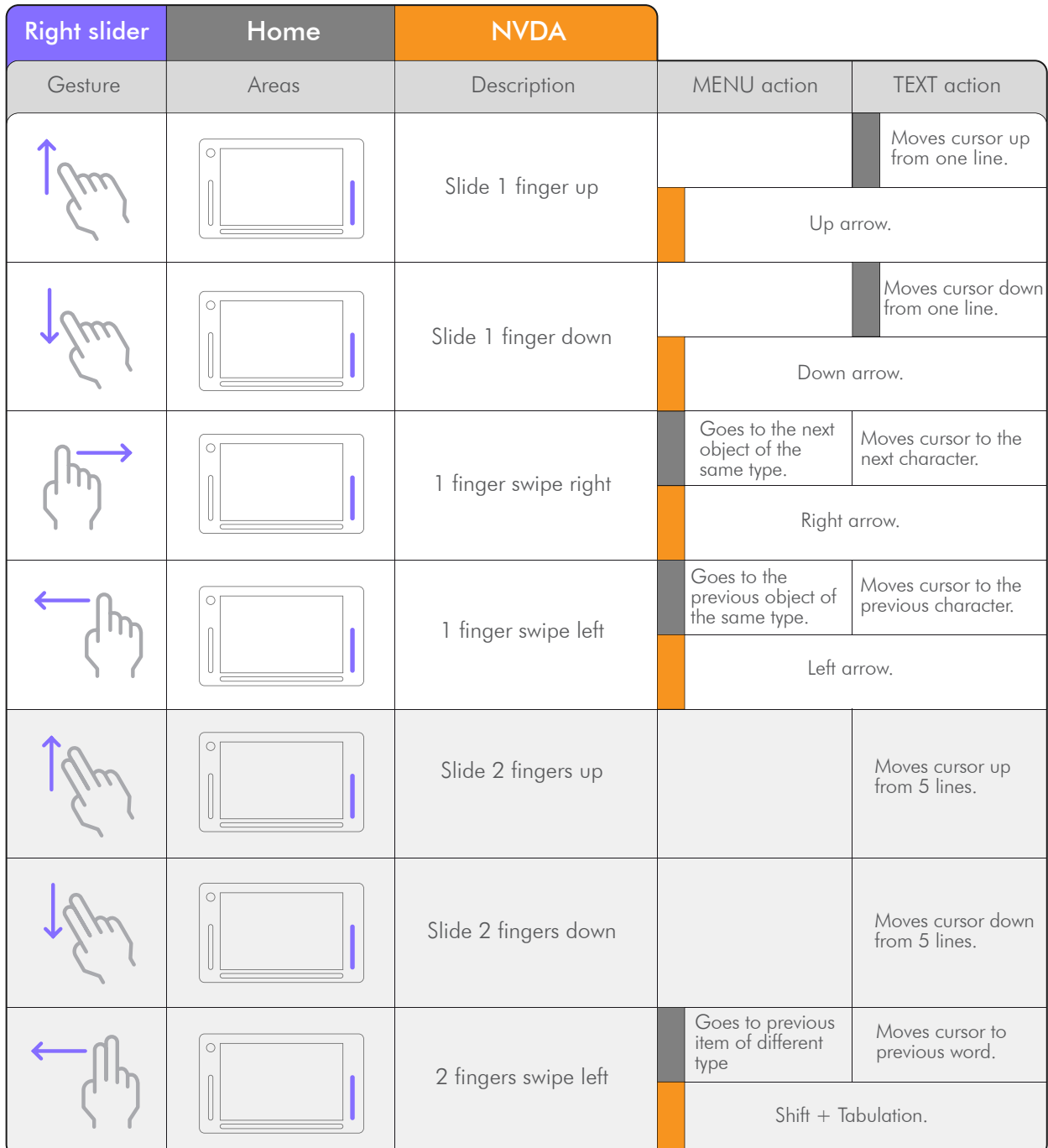

| <b>Right slider</b> | Home  | <b>NVDA</b>           |                                         |                               |
|---------------------|-------|-----------------------|-----------------------------------------|-------------------------------|
| Gesture             | Areas | Description           | MENU action                             | <b>TEXT</b> action            |
|                     |       | 2 fingers swipe right | Goes to next item<br>of different type. | Moves cursos<br>to next word. |
|                     |       |                       | Tabulation.                             |                               |
|                     |       | 2 taps with 1 finger  | Validates selected<br>item.             |                               |
|                     |       |                       | Key «Enter».                            |                               |

2.2.5 Screen area.

 The basic gestures described in the below chart are used in the screen area. However the usual Windows gestures can be used, allowing sight people a normal use of the tablet, except in Home. To access the Windows gestures, bring up the keyboard for the sighted (hold one finger for 5 seconds in the left slider). When the keyboard for sight people is up, the windows gestures are functional. You can make the keyboard for the sighted disappear, by clicking on the cross in the top right corner of the keyboard; the windows gestures will be then active on the whole screen.

Note : In Home, it is necessary to use the basic gestures. To recover the basic gestures, either lower the keyboard for the sighted (one finger down in the left slider ), or bring up a braille keyboard (one finger up in the left slider ). Once this is done, you can activate the braille keyboard by putting your fingers on dots 123 456.

. The «SCREEN» zone is full when the keyboards don't come up :

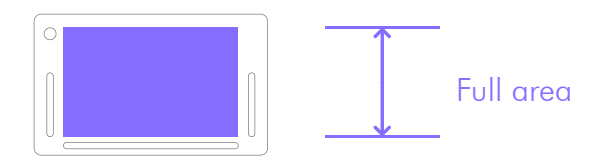

. The «SCREEN» area is reduced when bringing up the keyboards :

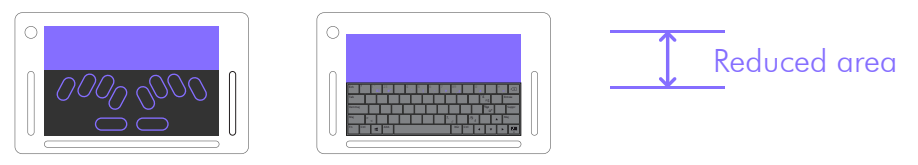

Braille keyboard Keyboard for the sighted

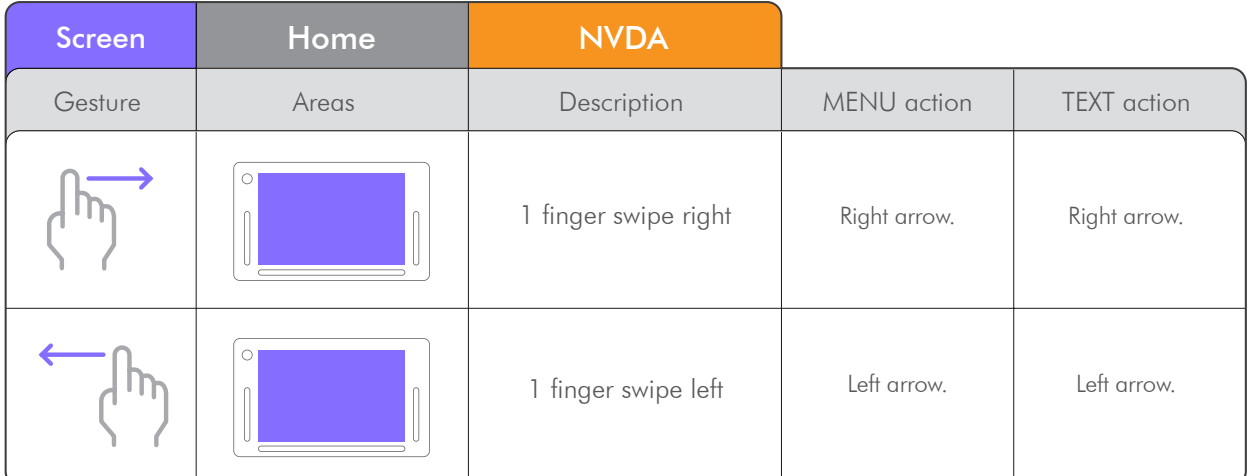

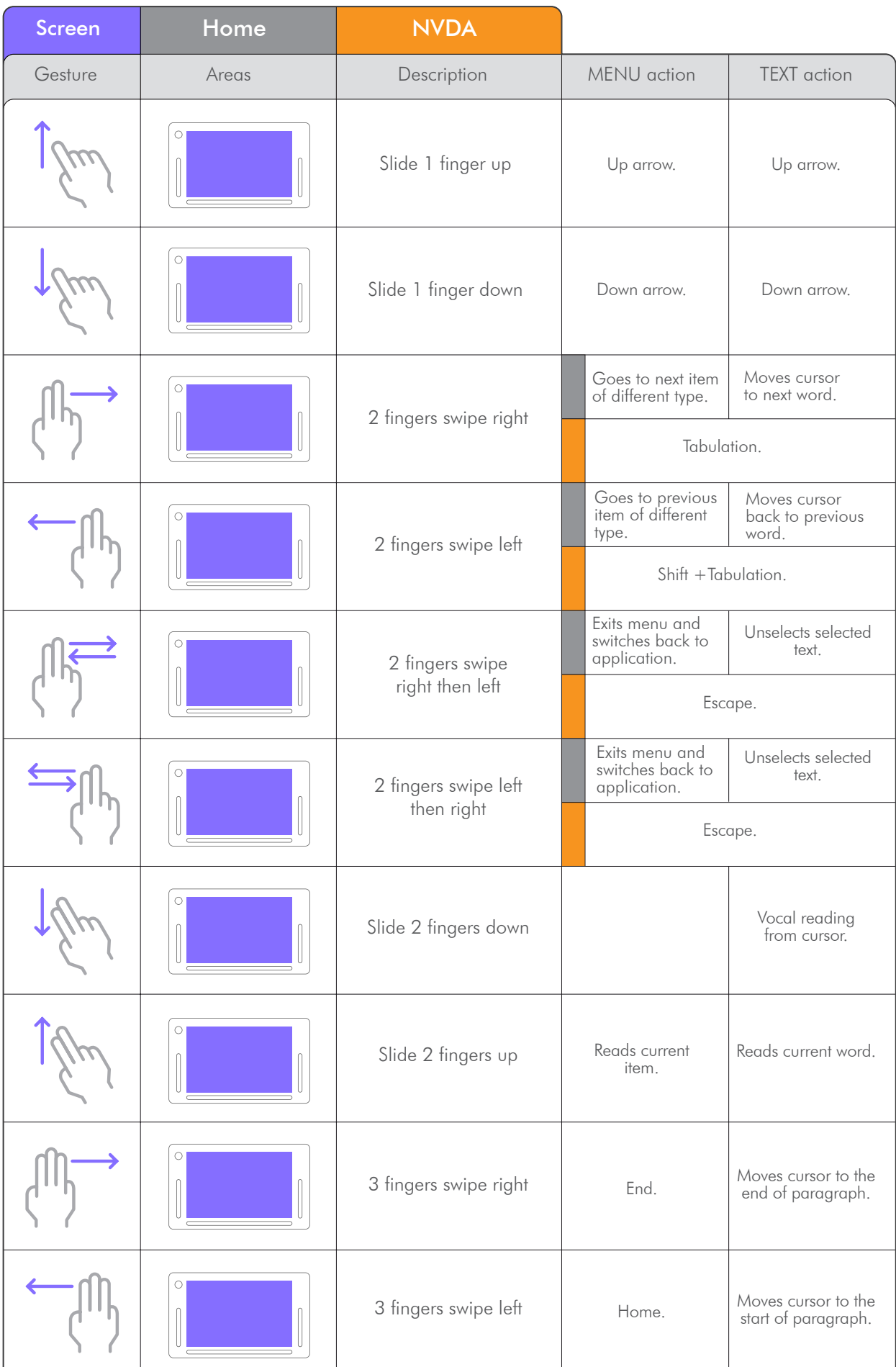

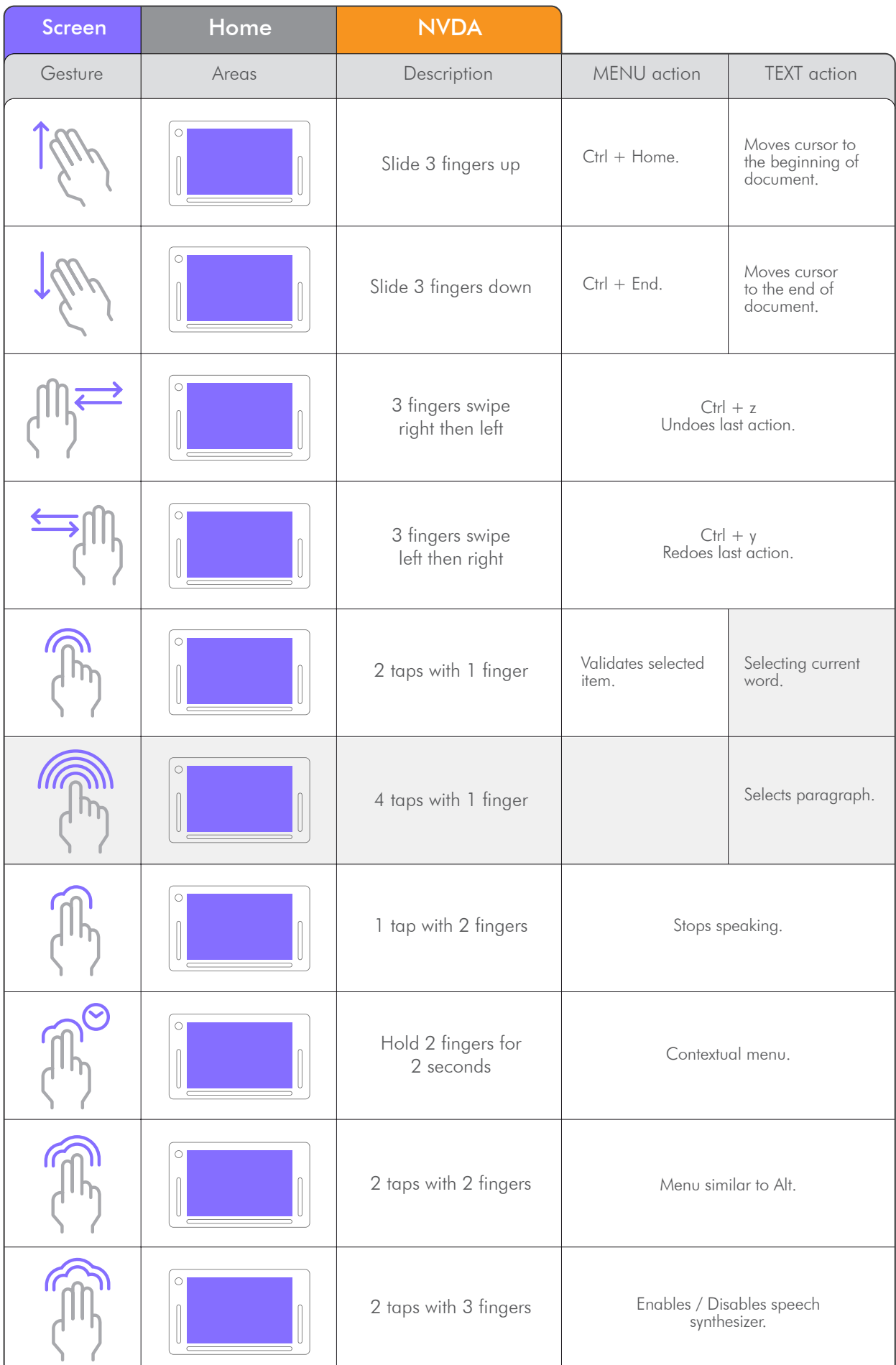

# 3. Using keyboards.

3.1 Activate the braille keyboard.

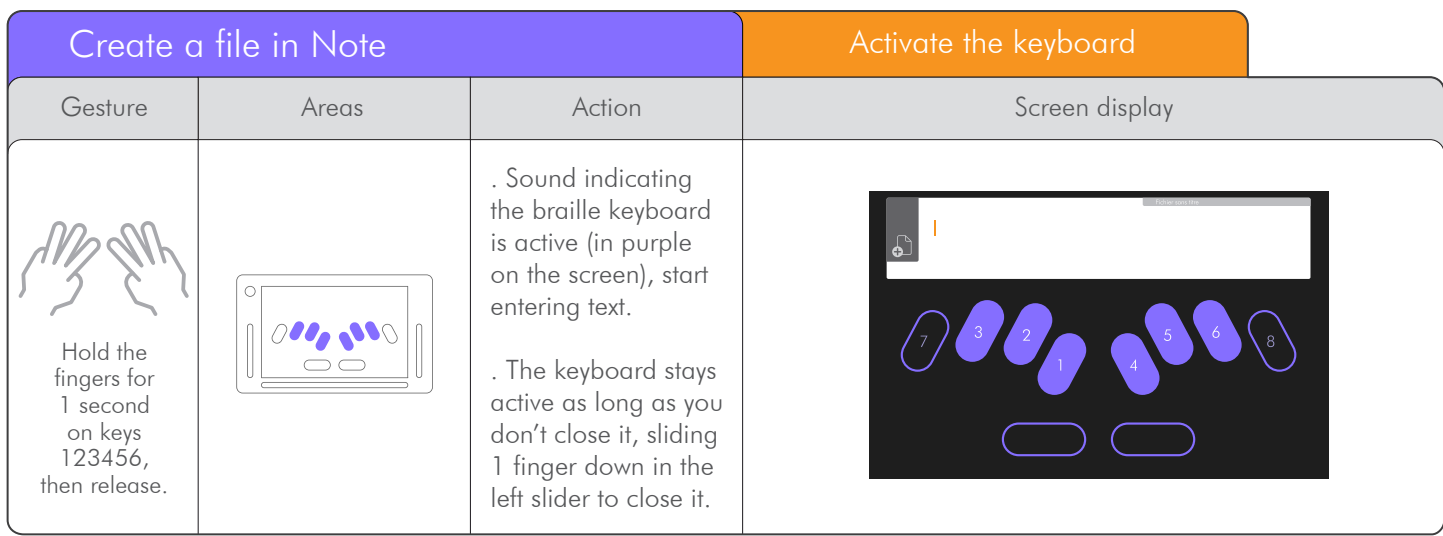

Note : The braille keyboard cannot be activated if the keyboard for the sighted is still visible, or has not been turn off sliding 1 finger down in the left slider.

### 3.2 Choose a keyboard.

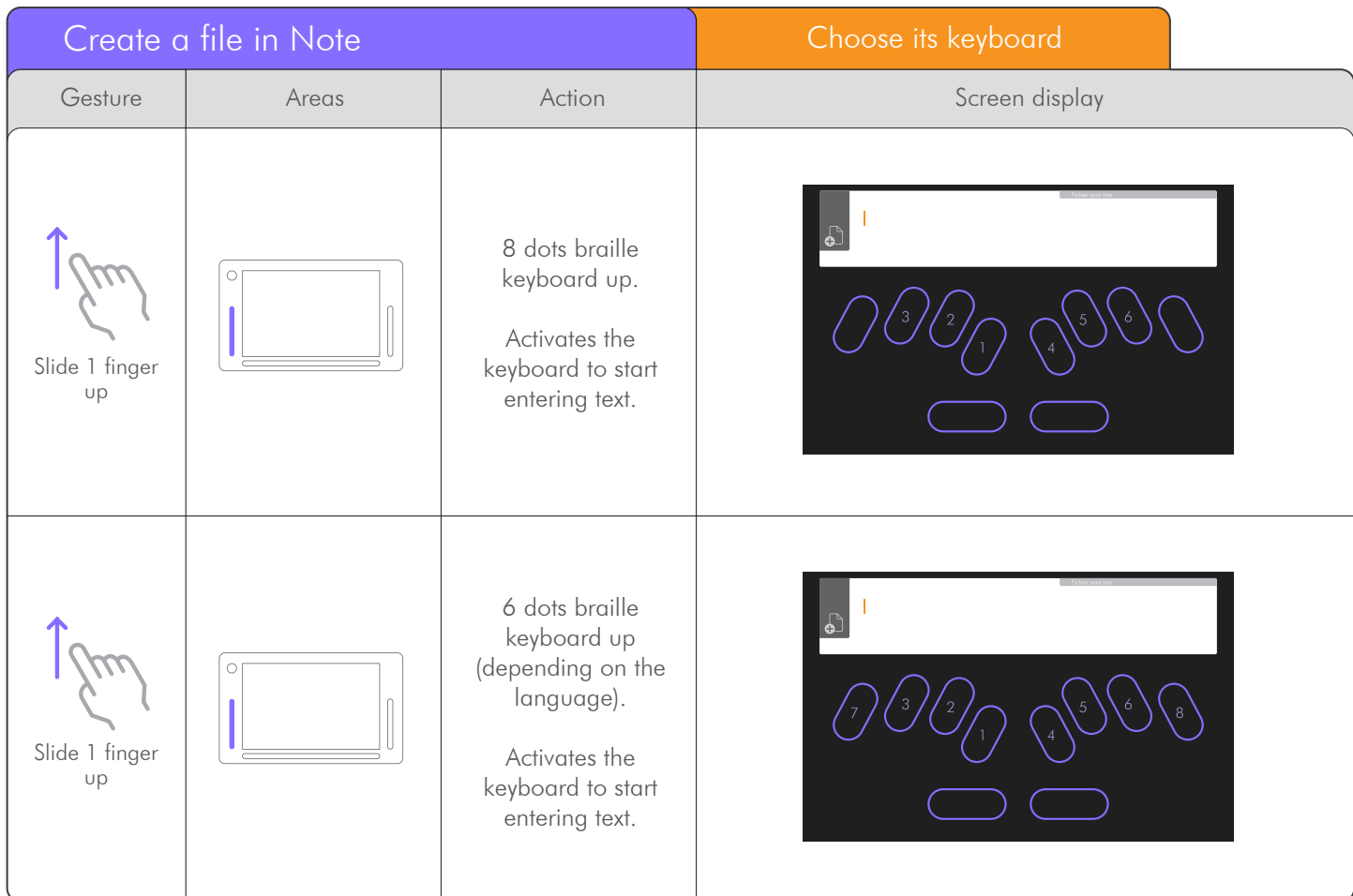

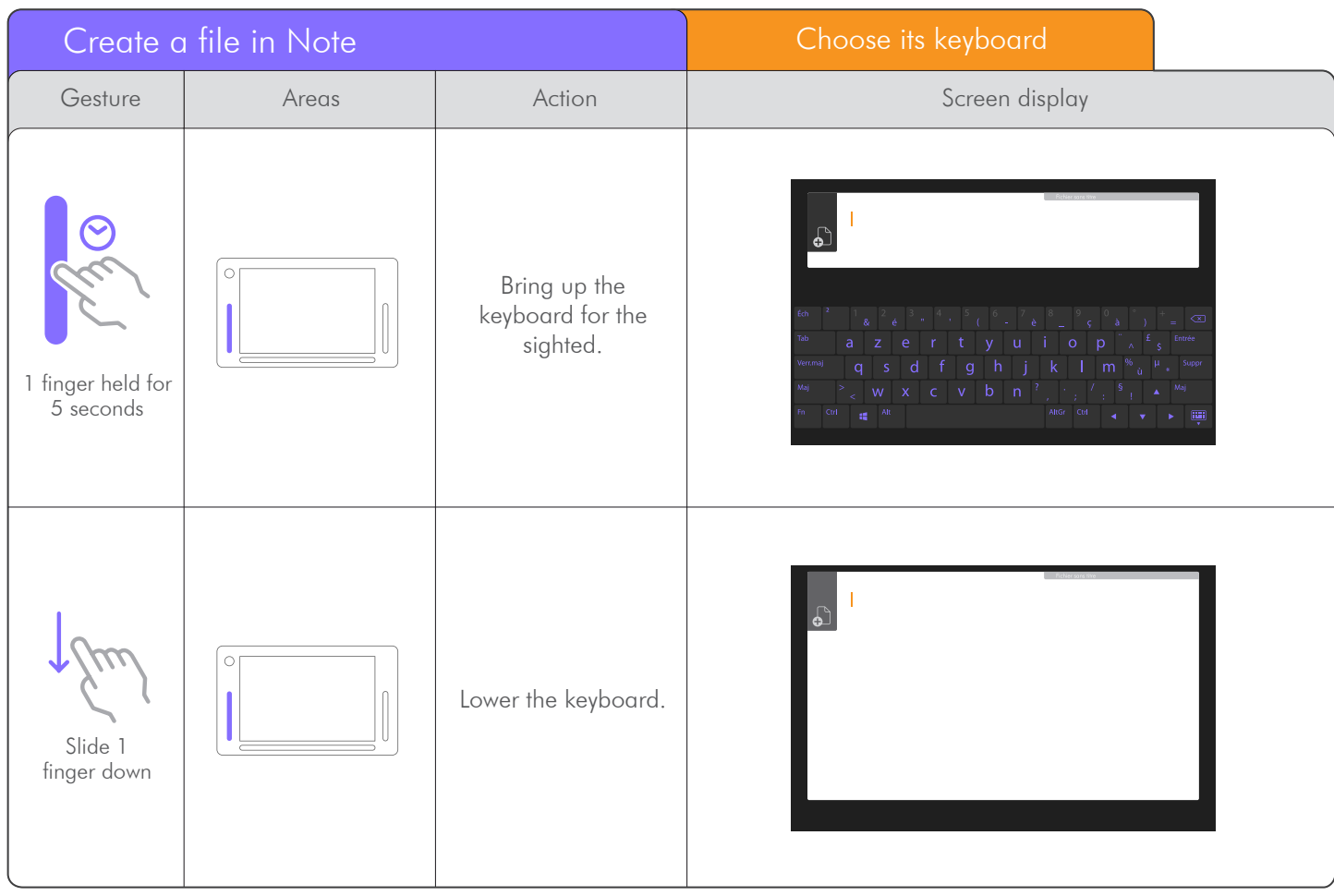

# Braille shortcuts 3.3 Braille shortcuts.

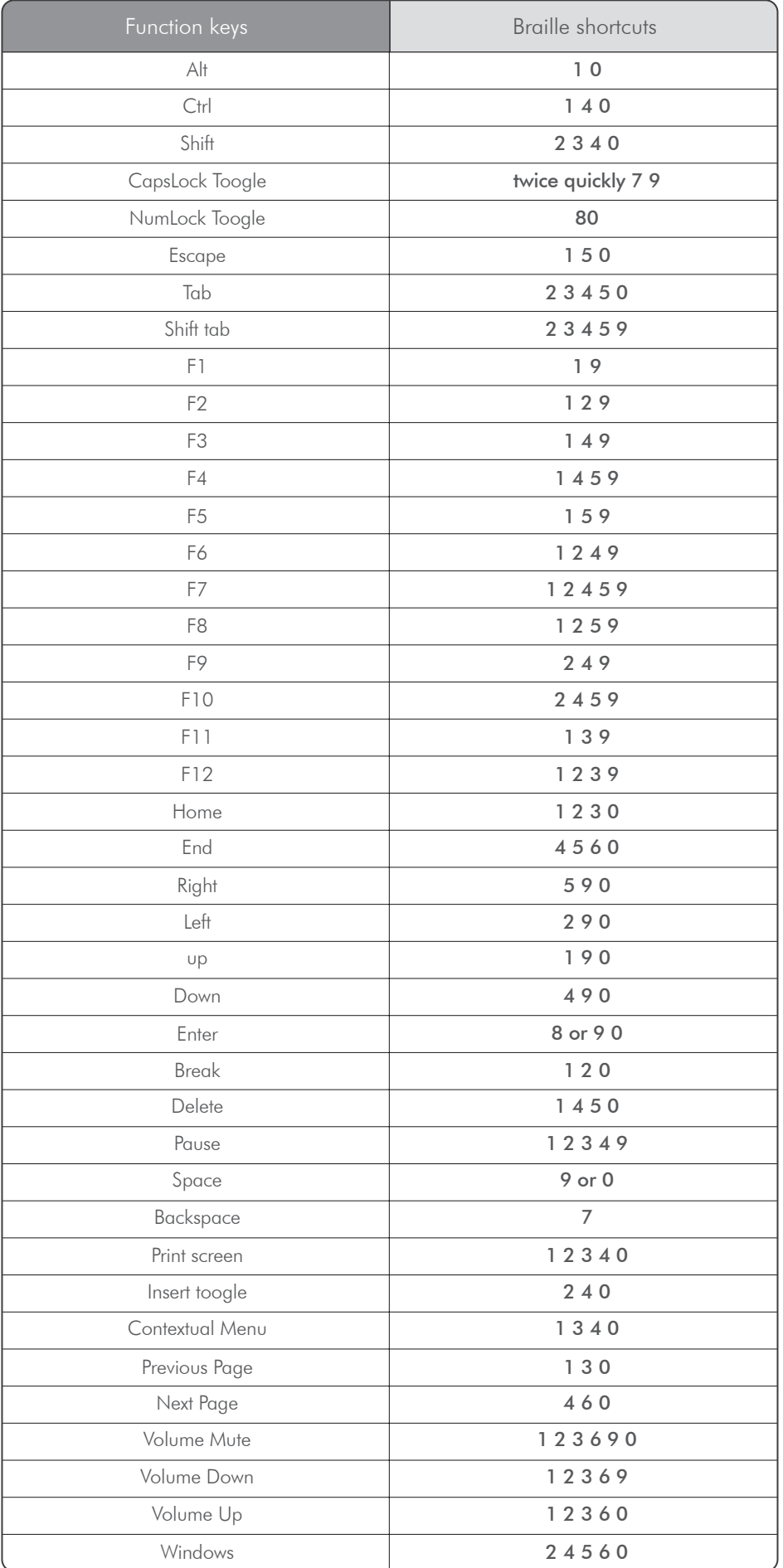

# 4. Usage scenarios of the insideONE tablet.

. This tutorial enables gestures learning and the management of the various essential actions to easily understand how navigation operates on the tactile tablet.

. For a good follow-up step by step, you will find :

- . The visual of the gesture to be done on the sensitive area of the action.
- . Presentation of the action sensitive zones on the tablet.
- . Description of the action.
- . Visuals of the items on the screen.

### 4.1. Note.

4.1.1 Opening Menu.

4.1.1.1 Run new.

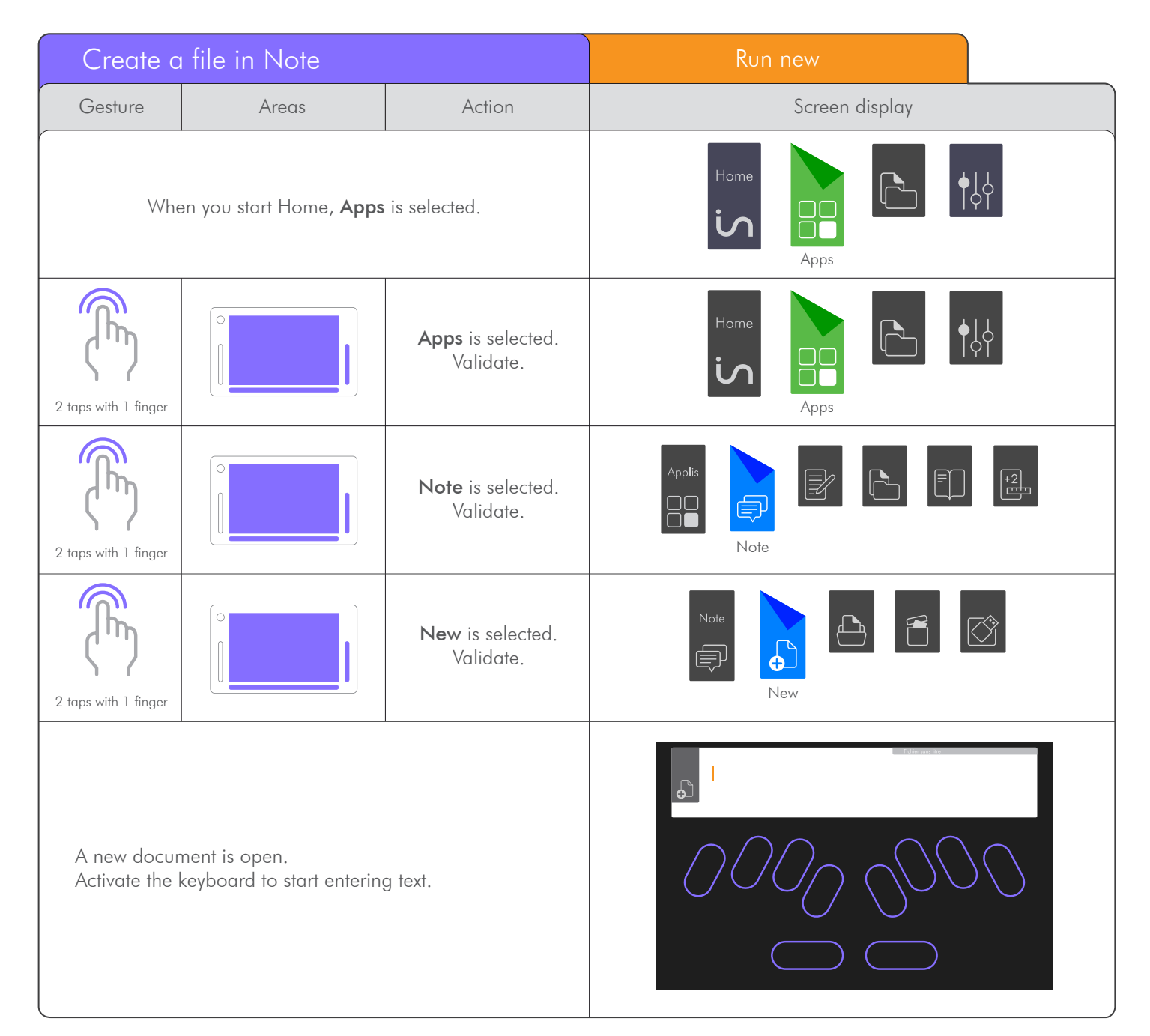

### 4.1.1.2 Open file.

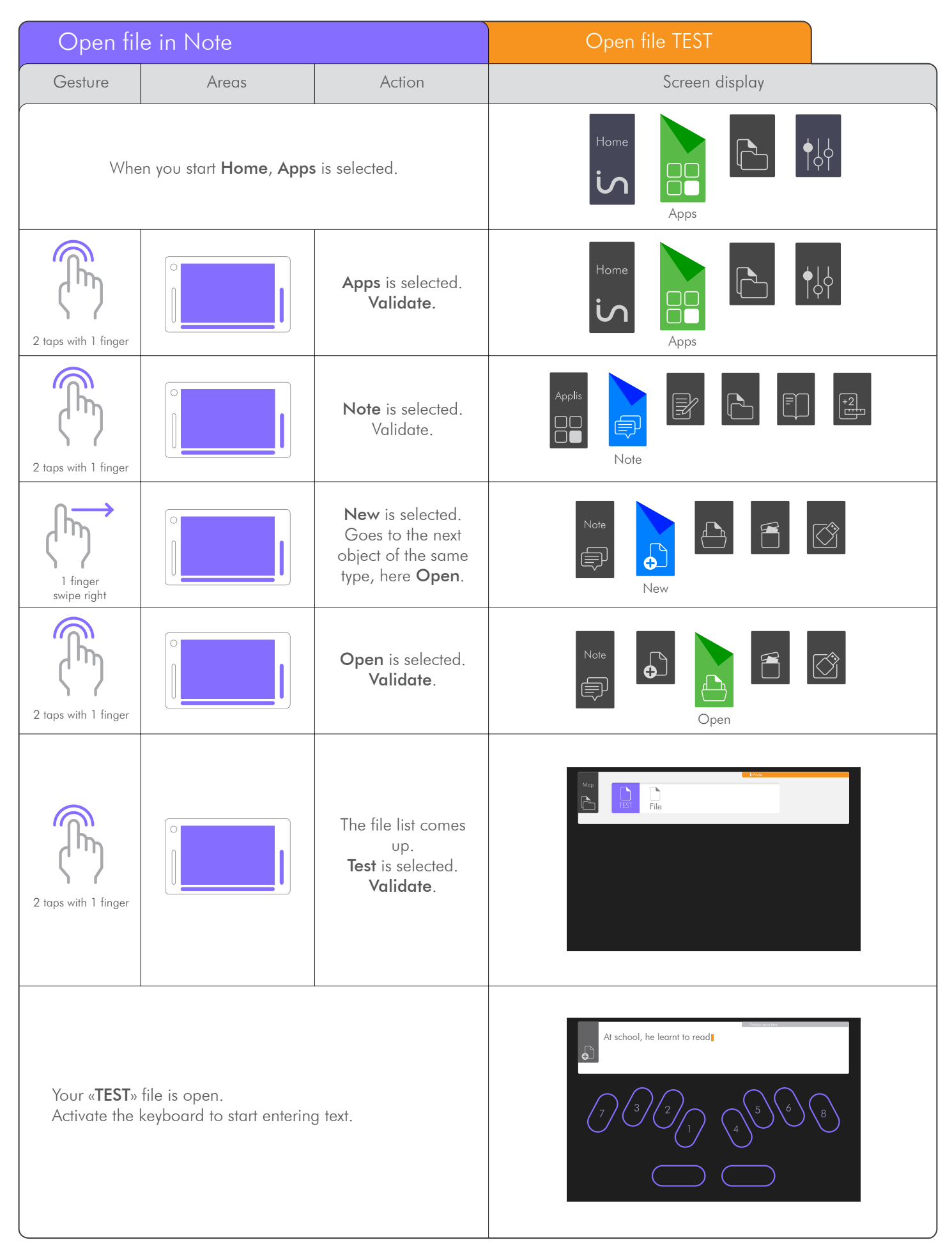

4.1.1.3 Delete file.

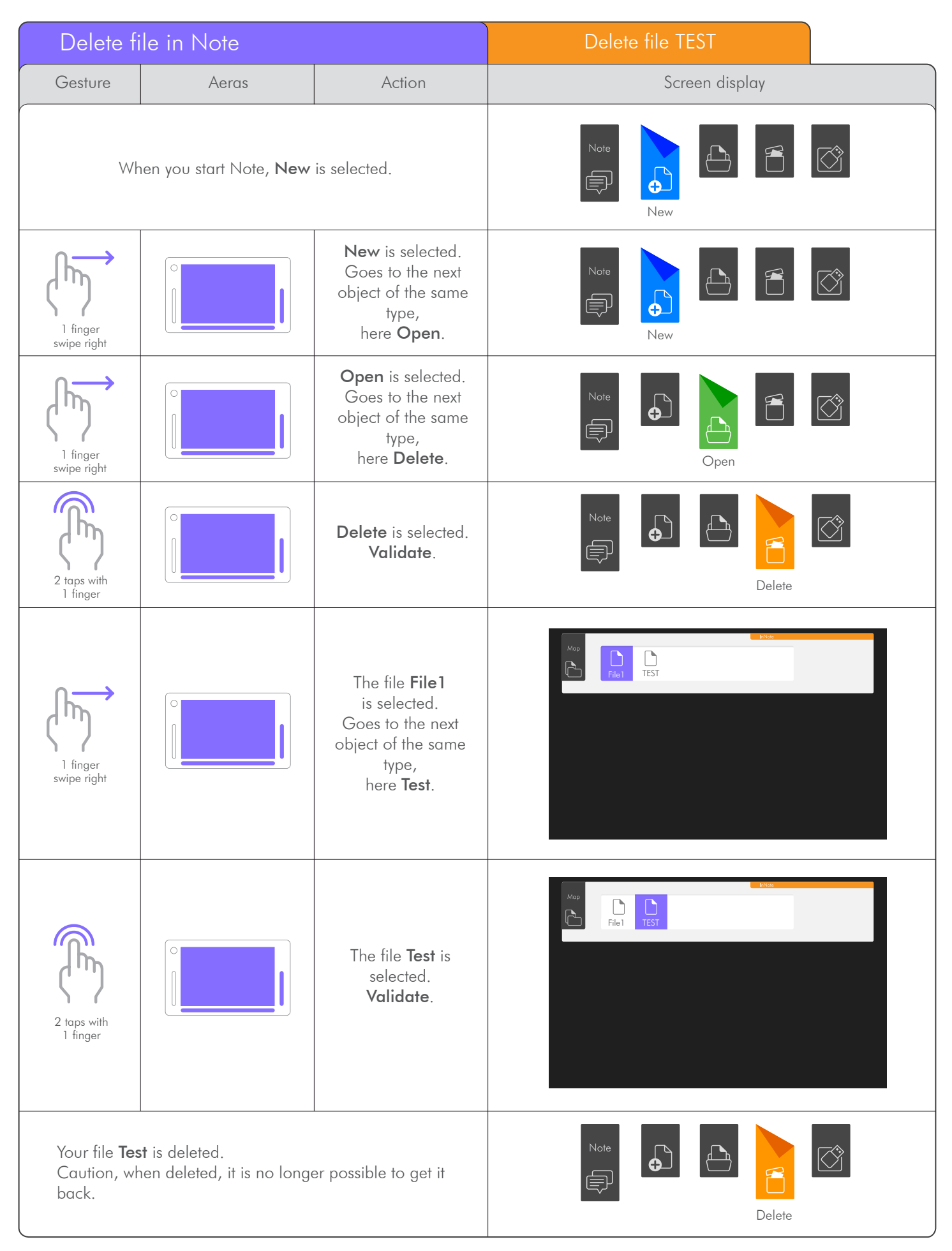

 . From a USB key, NOTE can open files in .Note, .Docx, .Txt formats. The .doc format is being finalized.

.Only the files located at the root of the USB key can be opened.

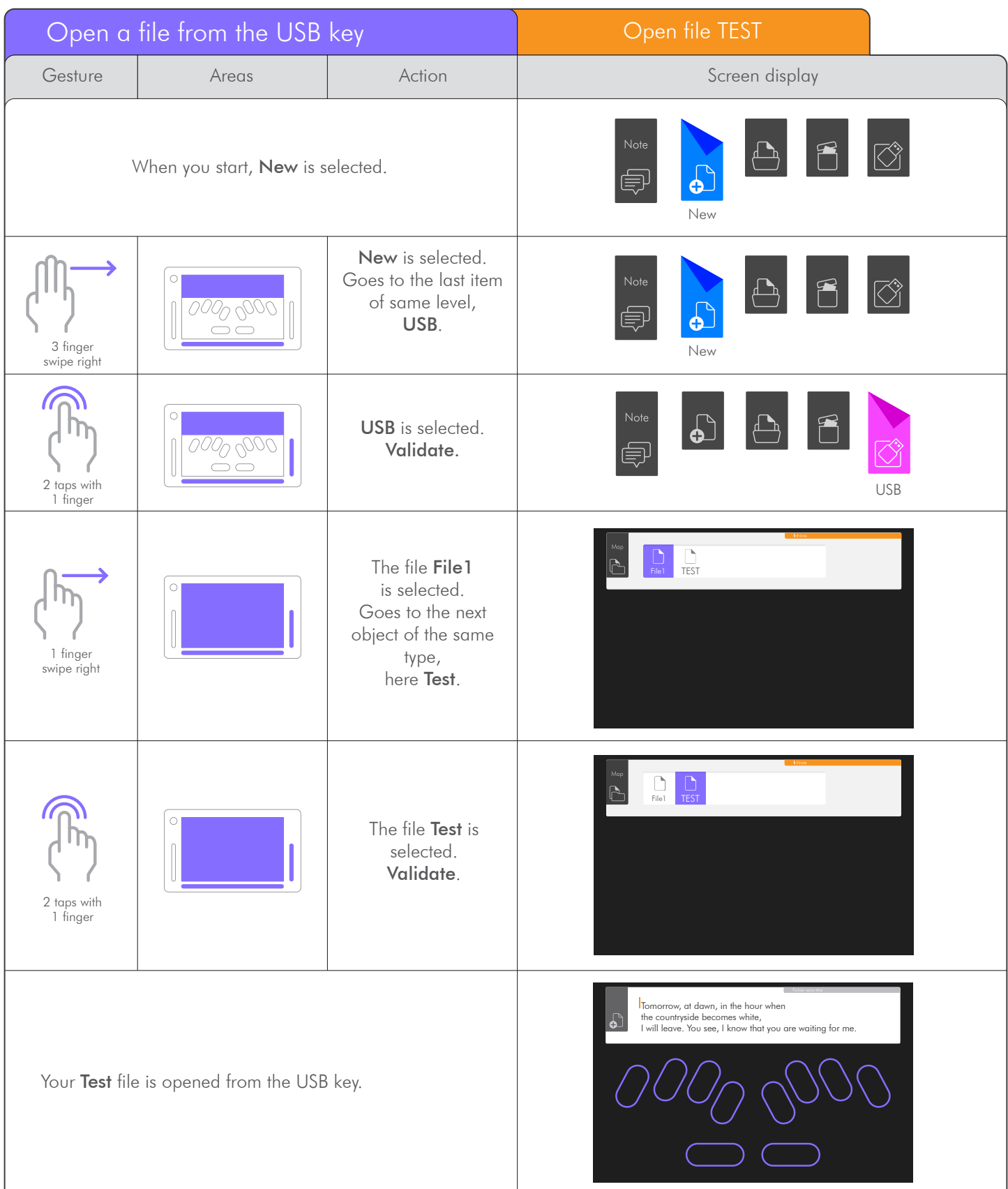

### 4.1.2 RUN Menu.

4.1.2.1 Store a file.

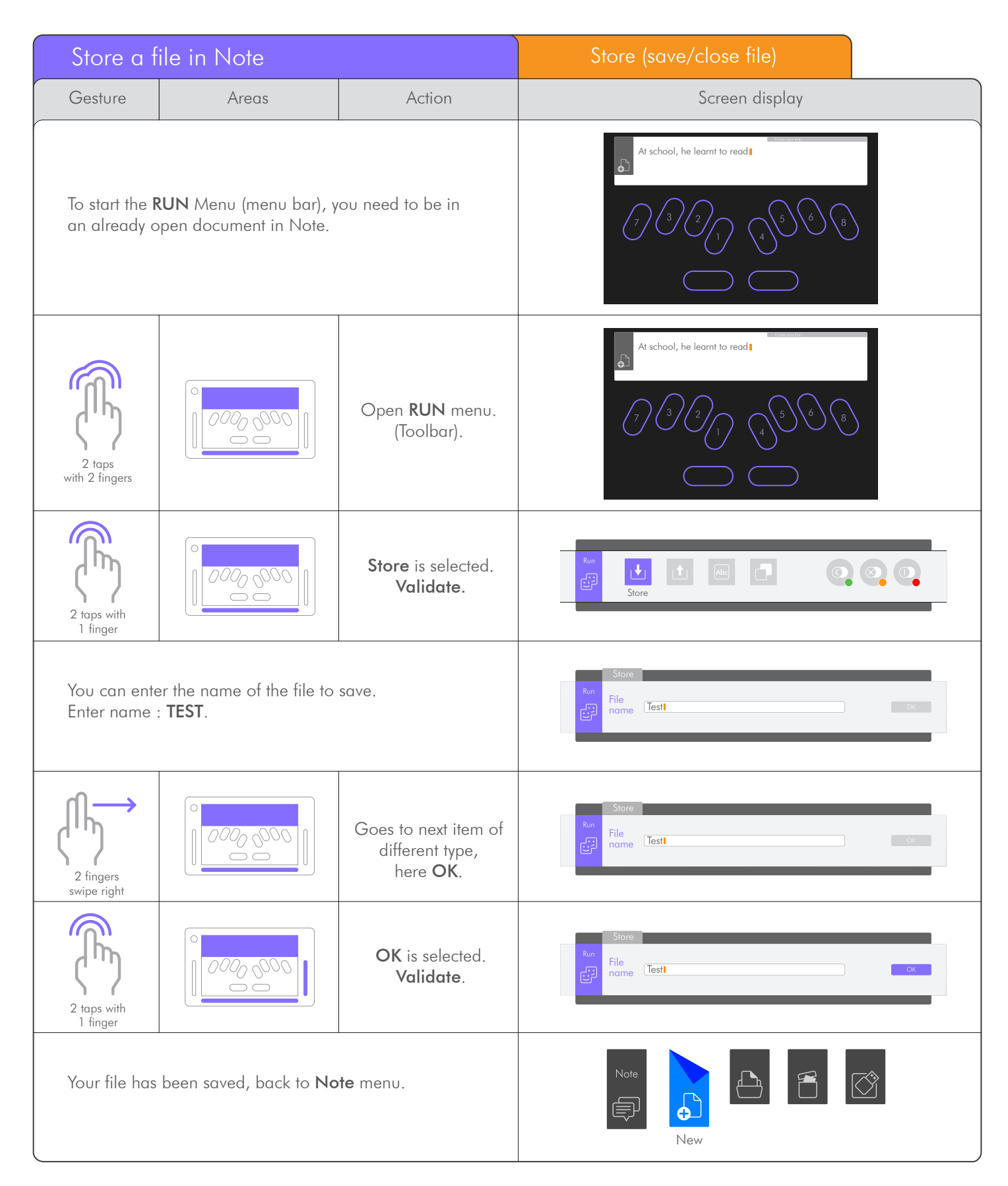

### 4.1.2.2 Send / Print a document.

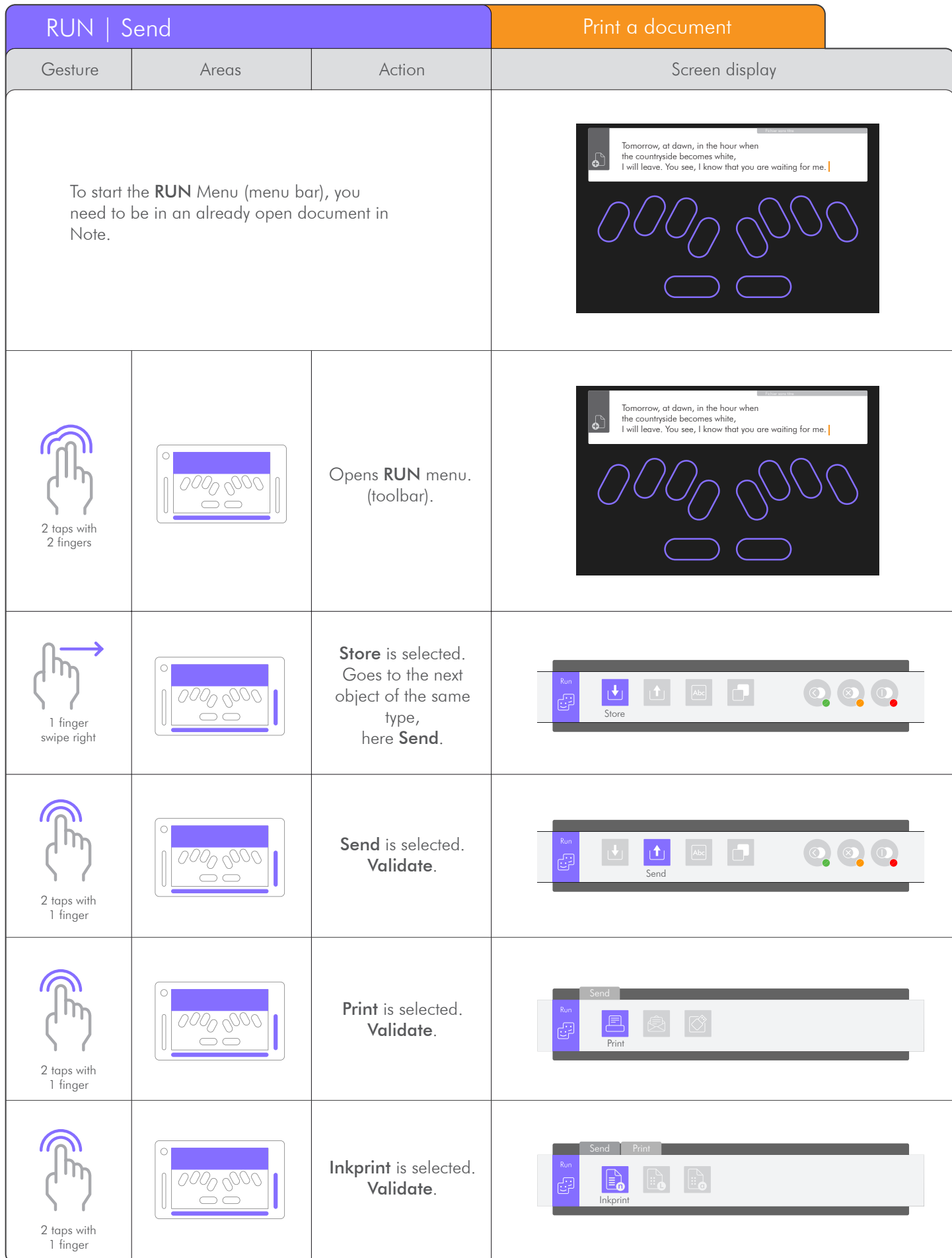

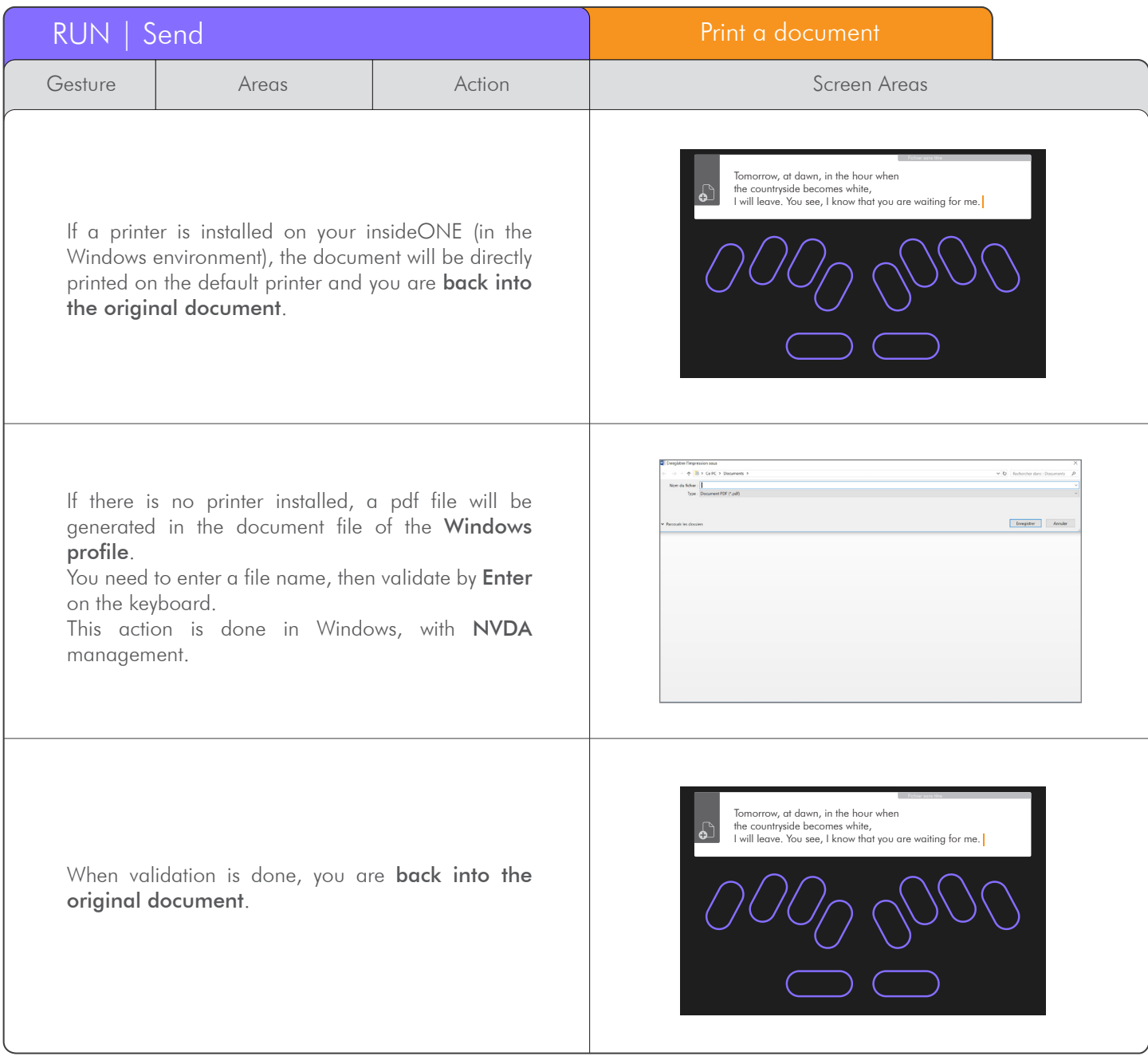

### 1.2.3 Send / Email.

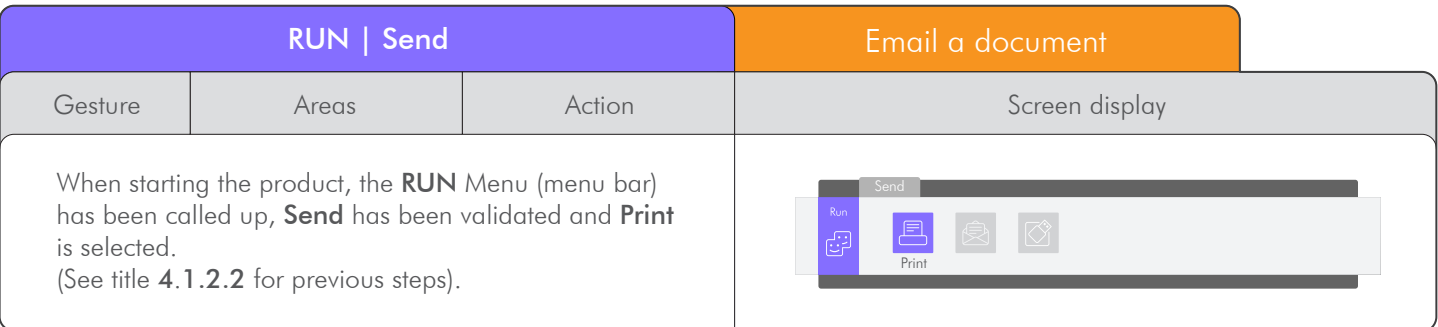

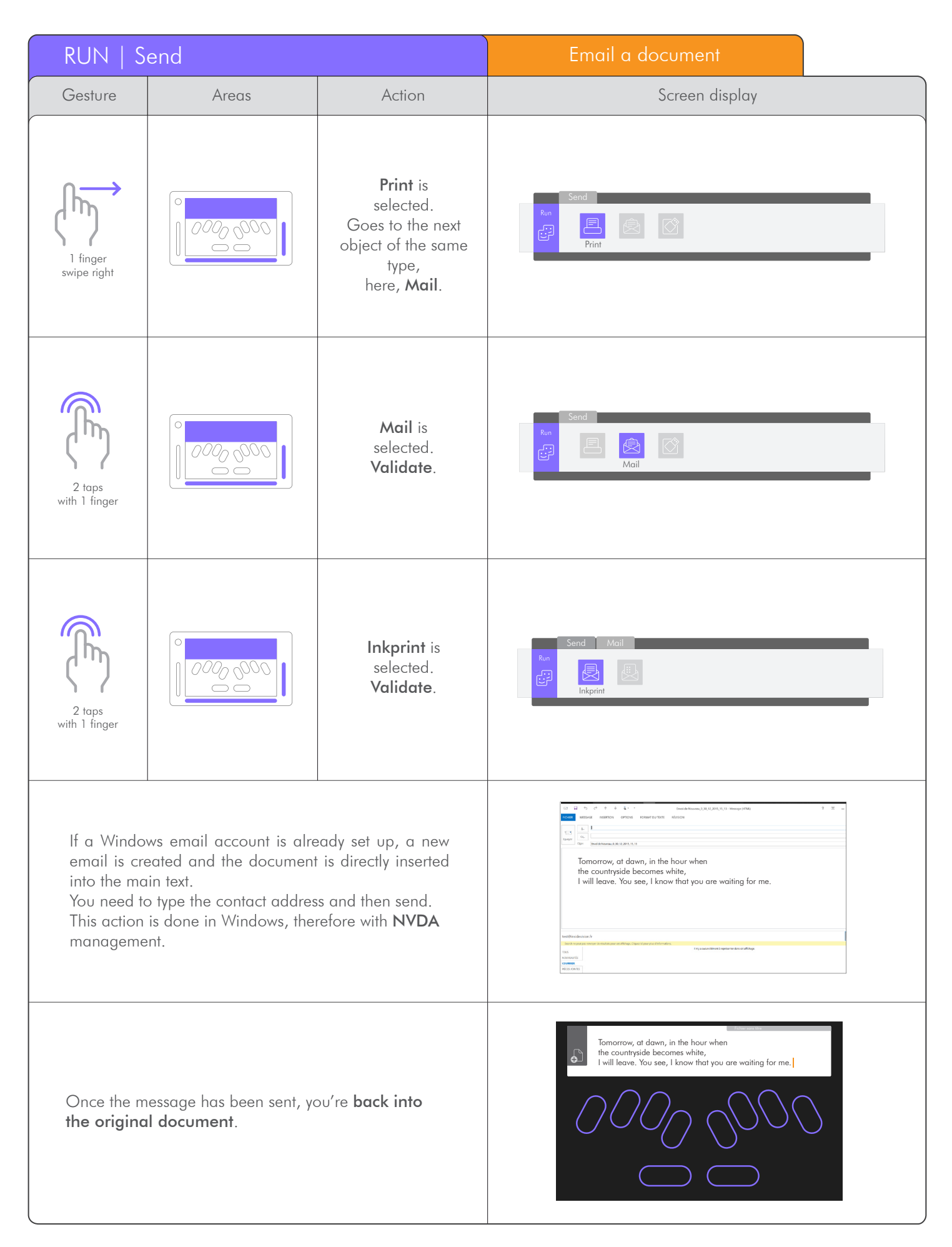

### 4.1.2.4 Send / USB.

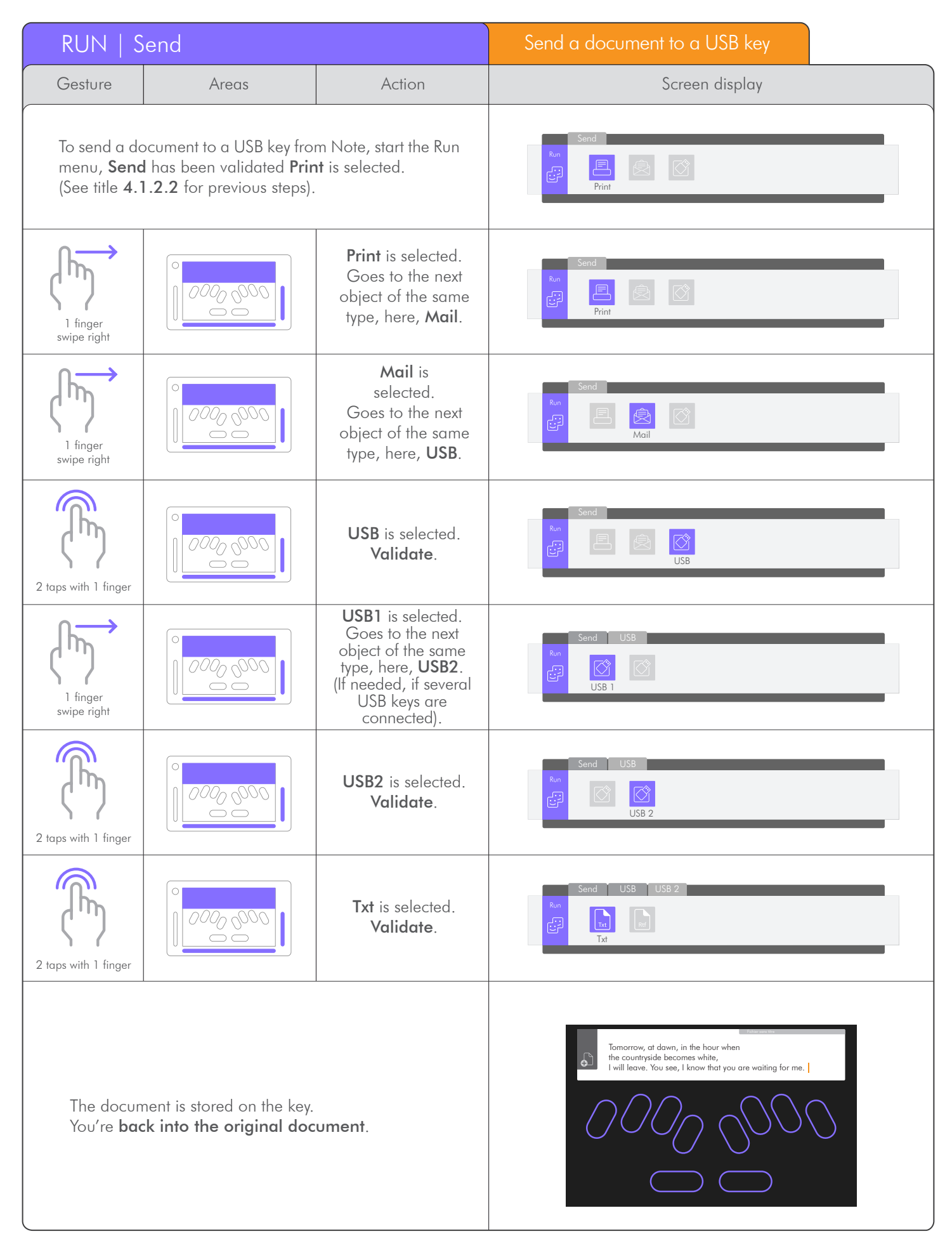

#### 4.1.2.5 Fonts.

 . Like any text editor, you can select the writing style. You can modify the style of an already written text.

. In this example, we will select one word.

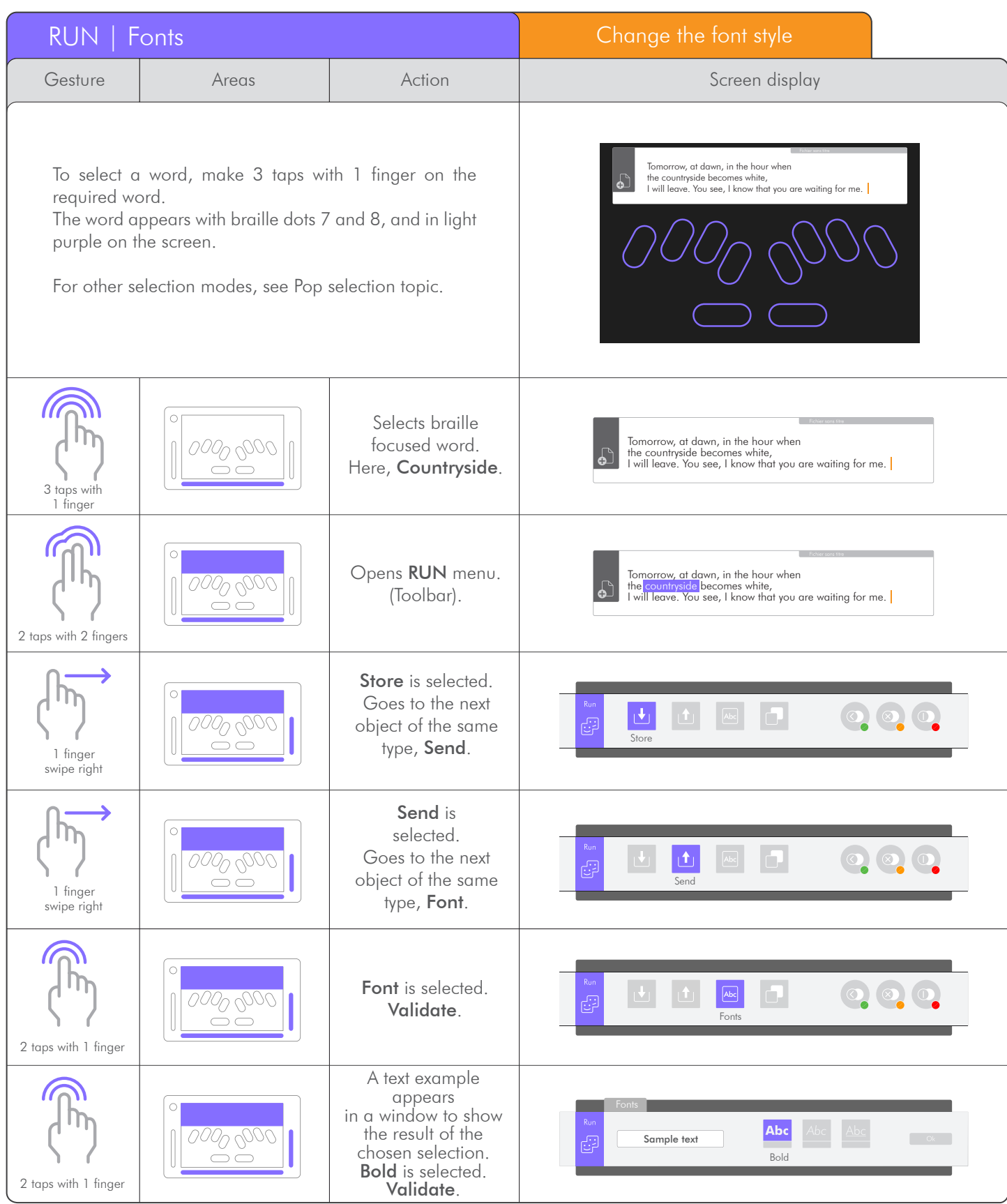

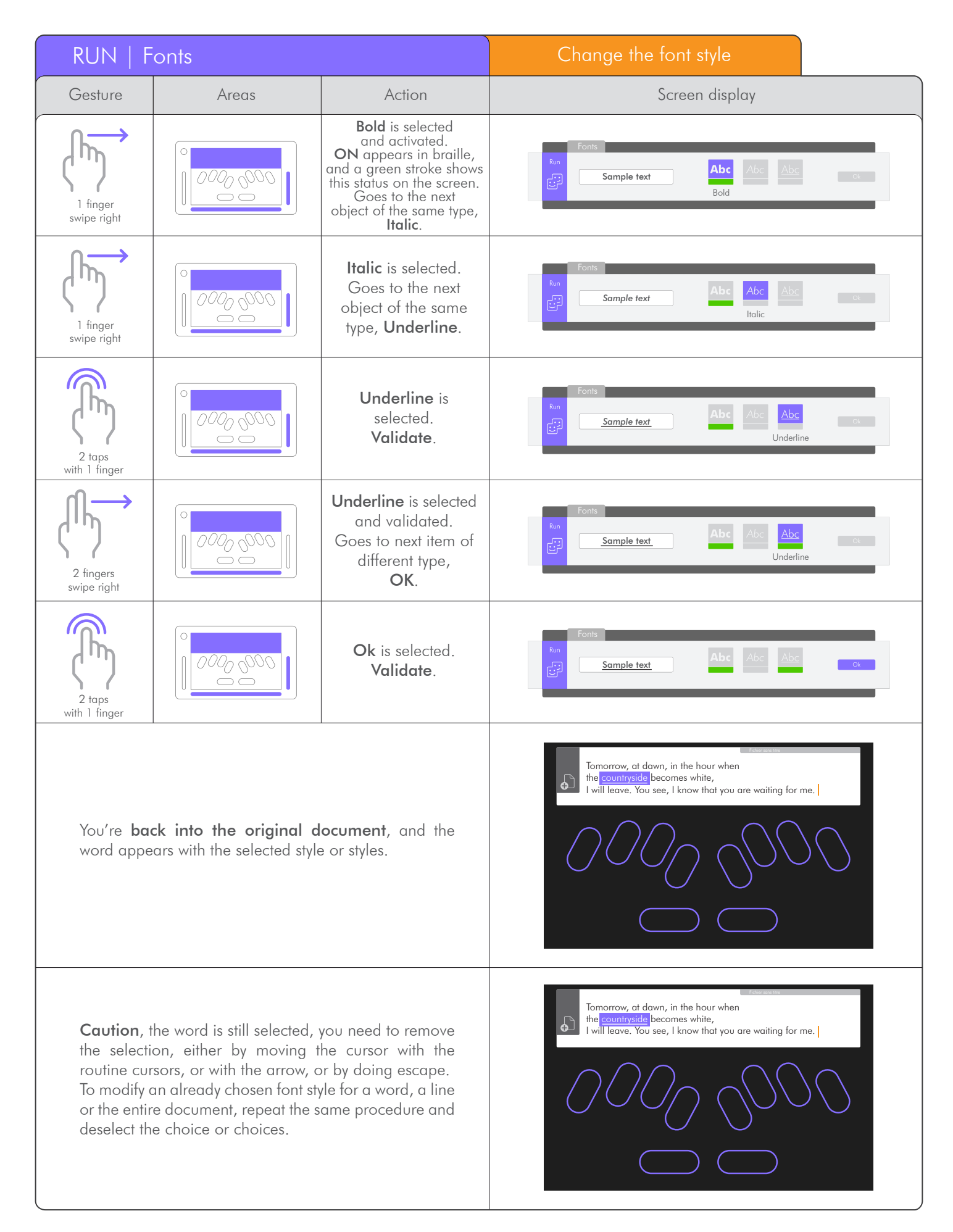

#### 4.1.2.6 Duplicate.

. In this example, we'll select a word, copy it, then paste it.

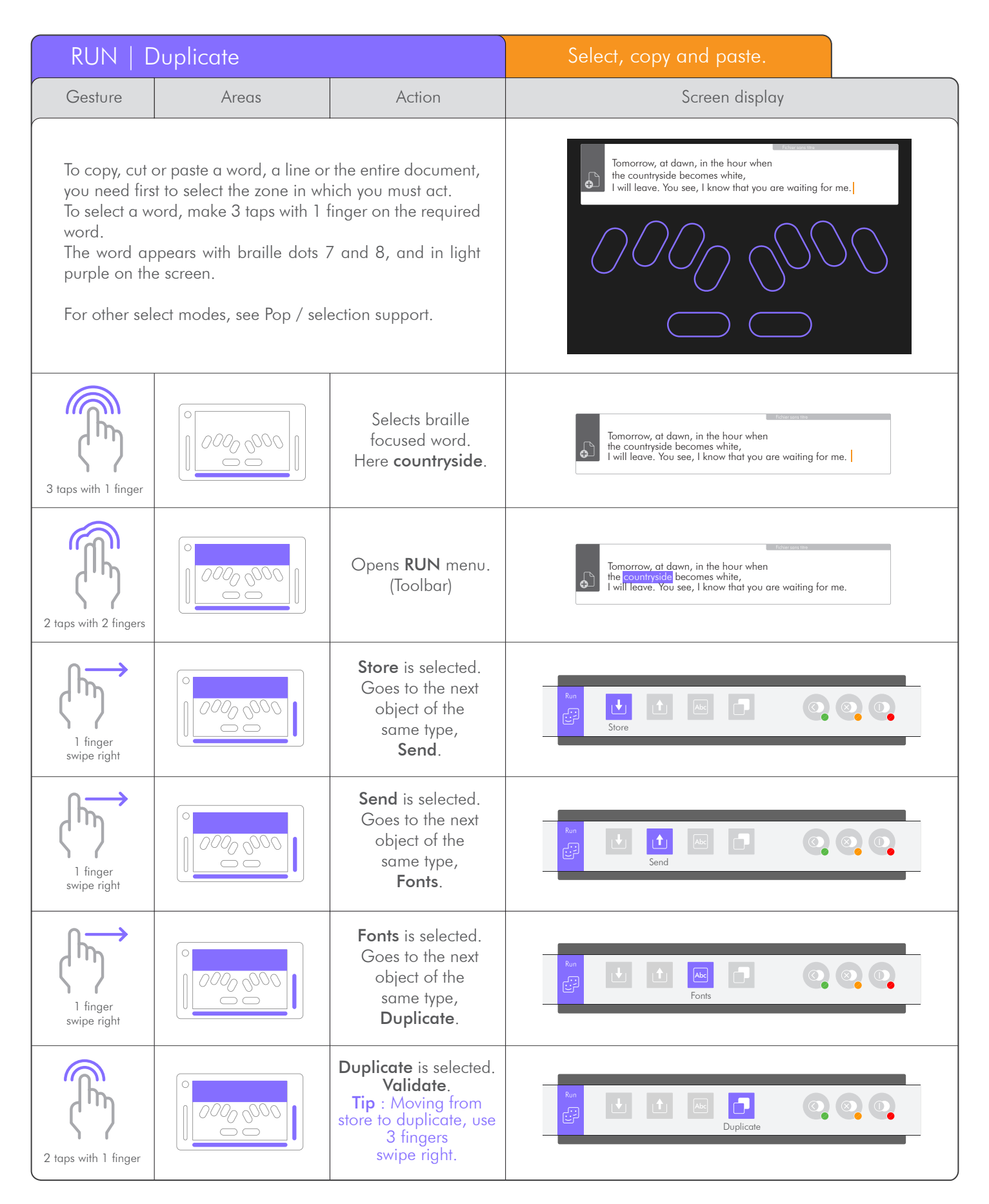

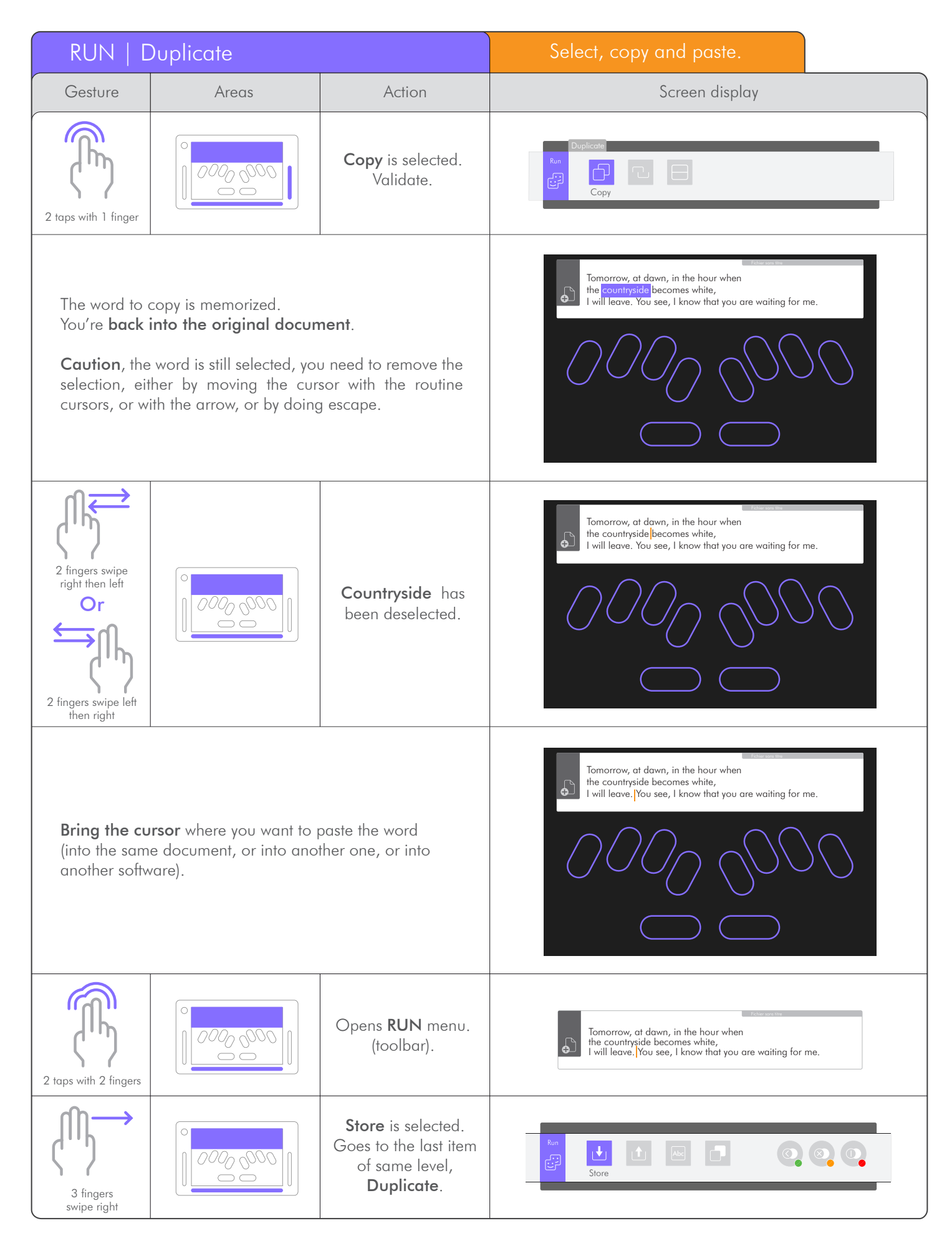

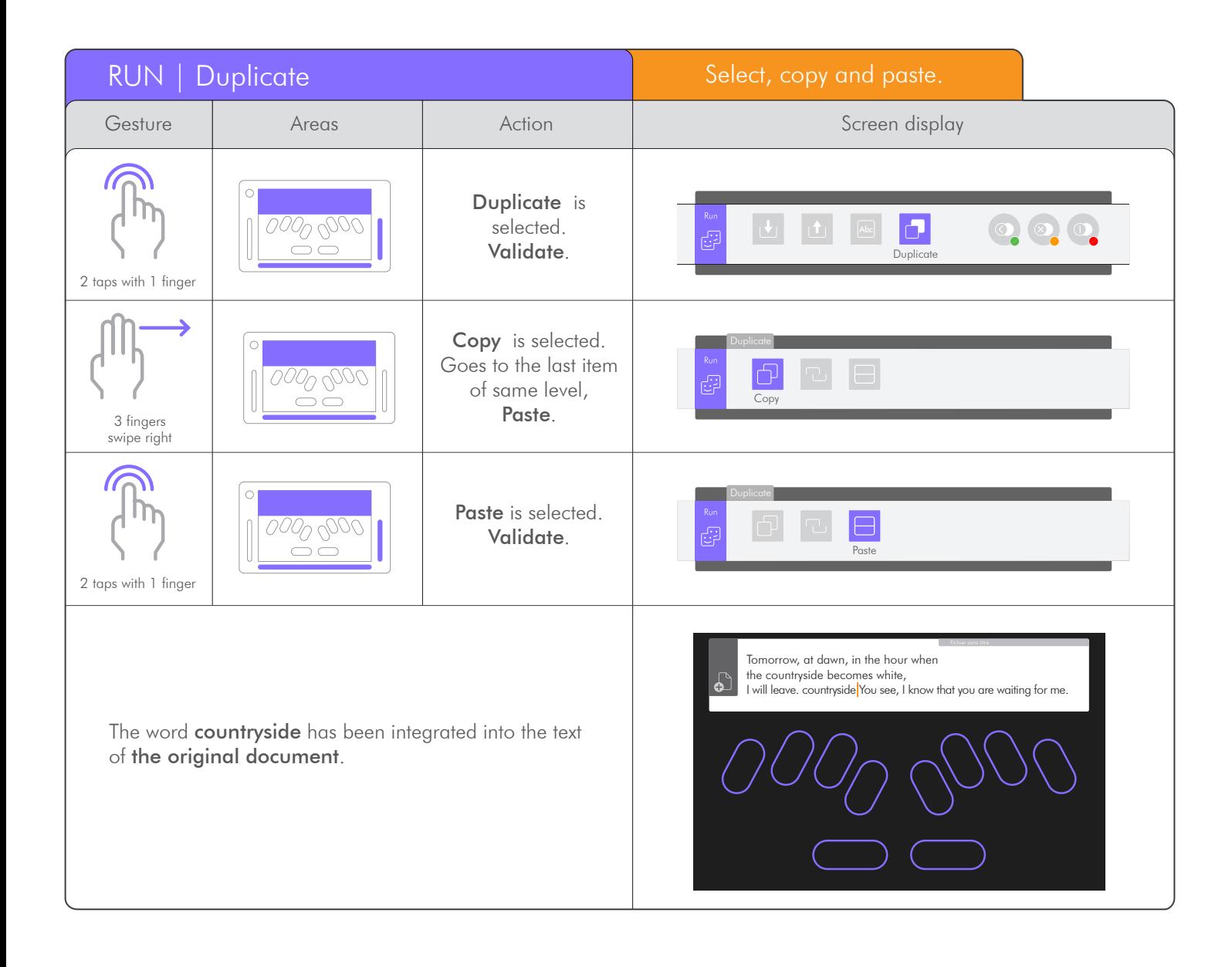

#### 4.1.3 POP Menu.

4.1.3.1 Cancel.

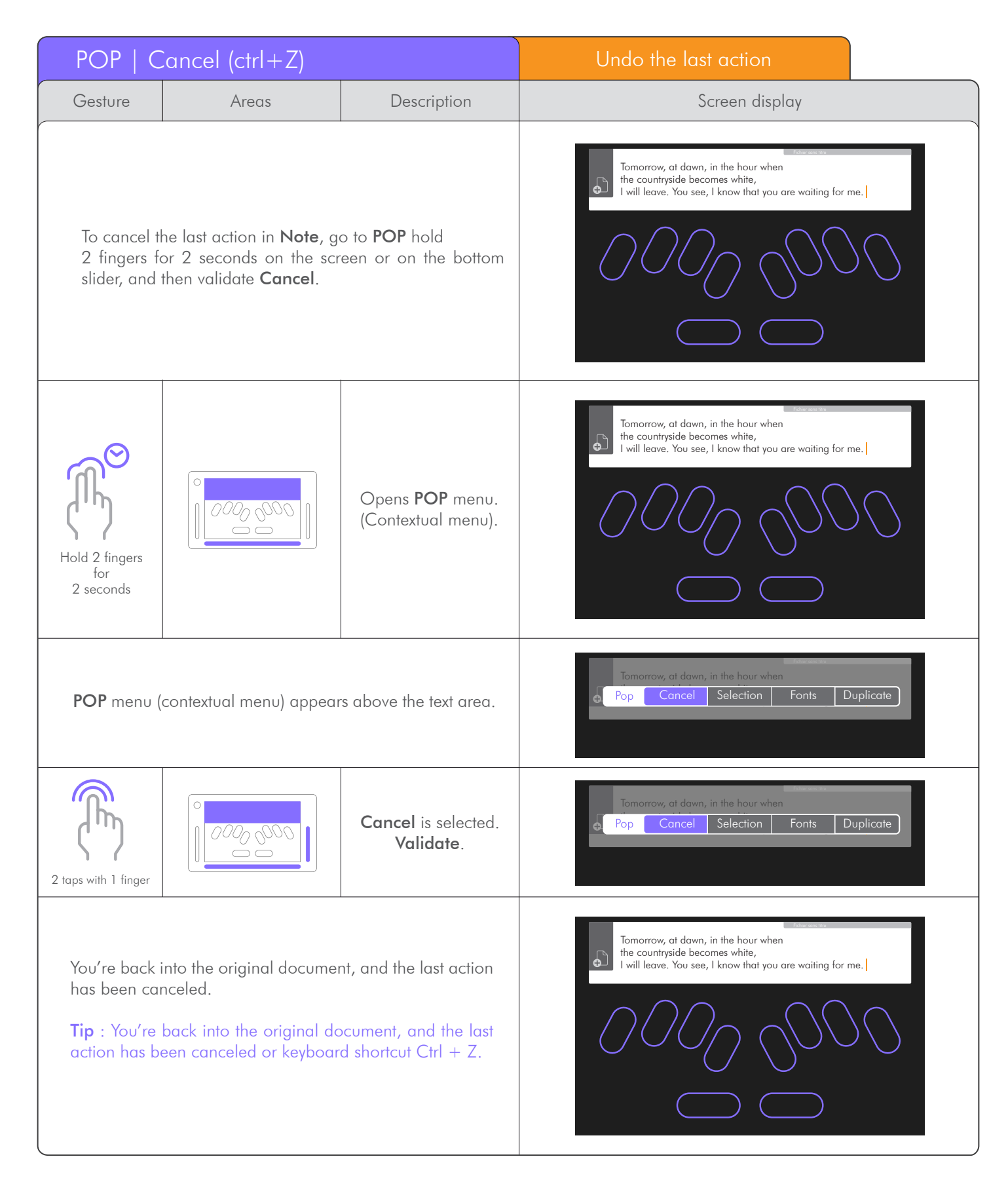

### 4.1.3.2 To Select.

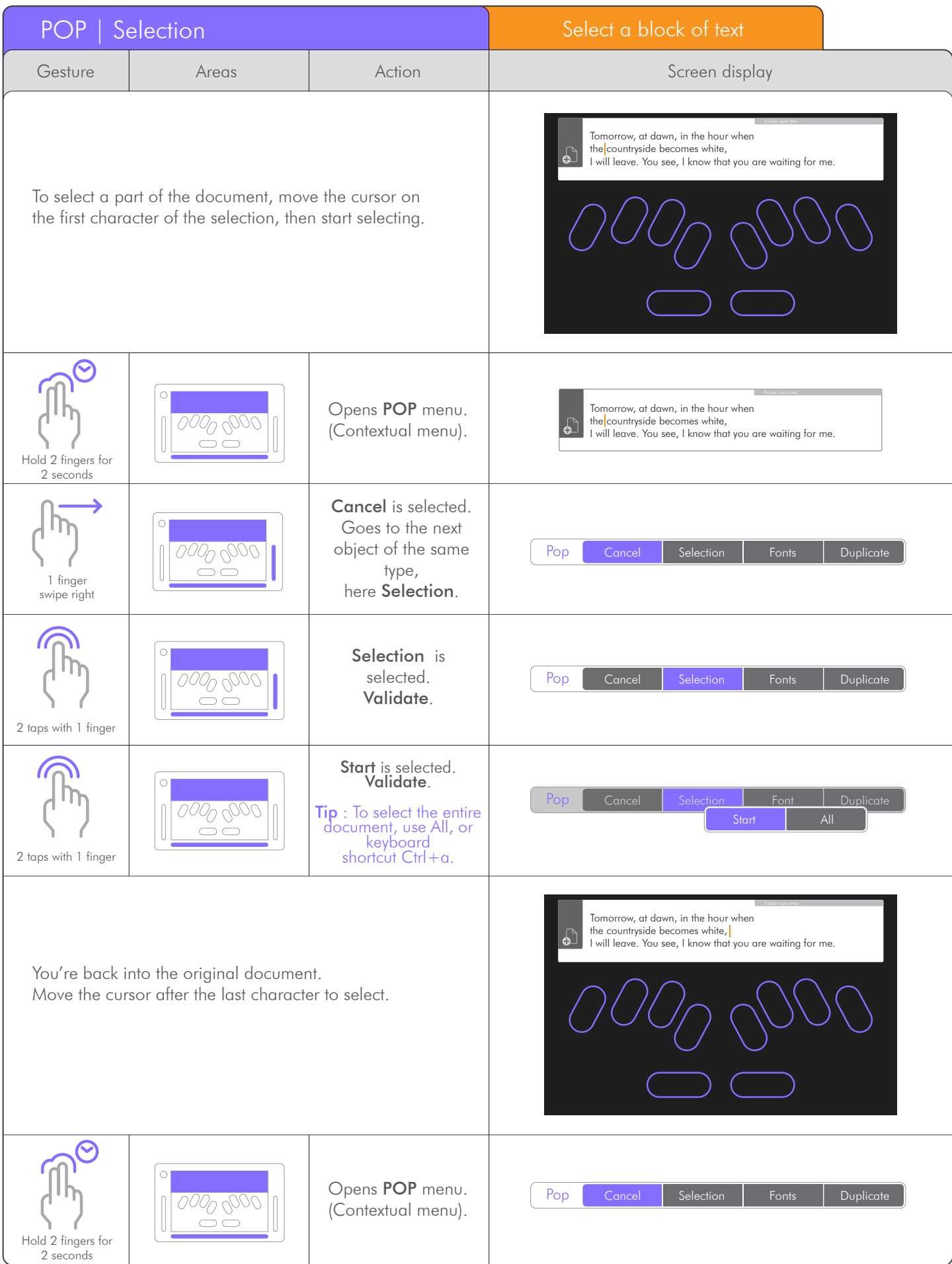

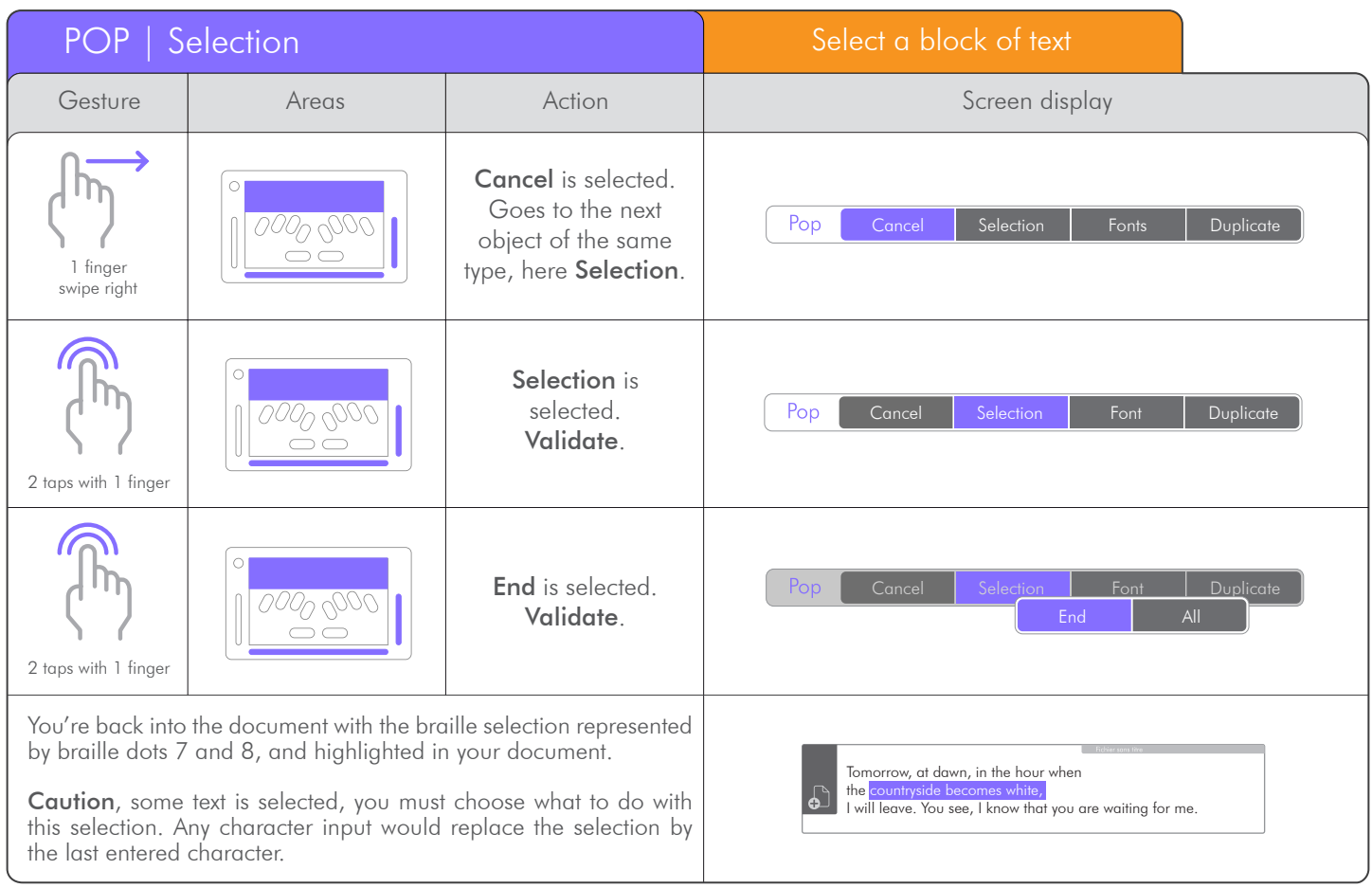

### 4.1.3.3 Fonts.

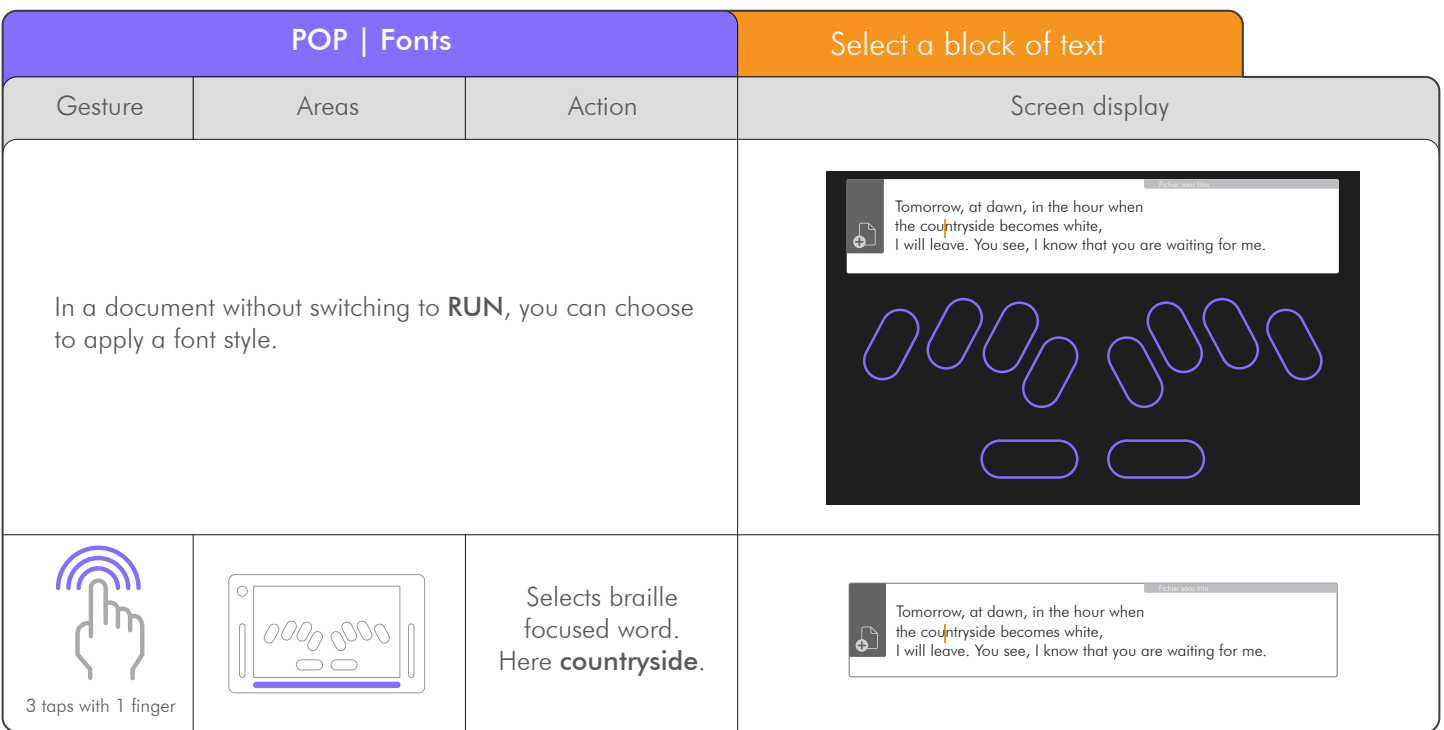

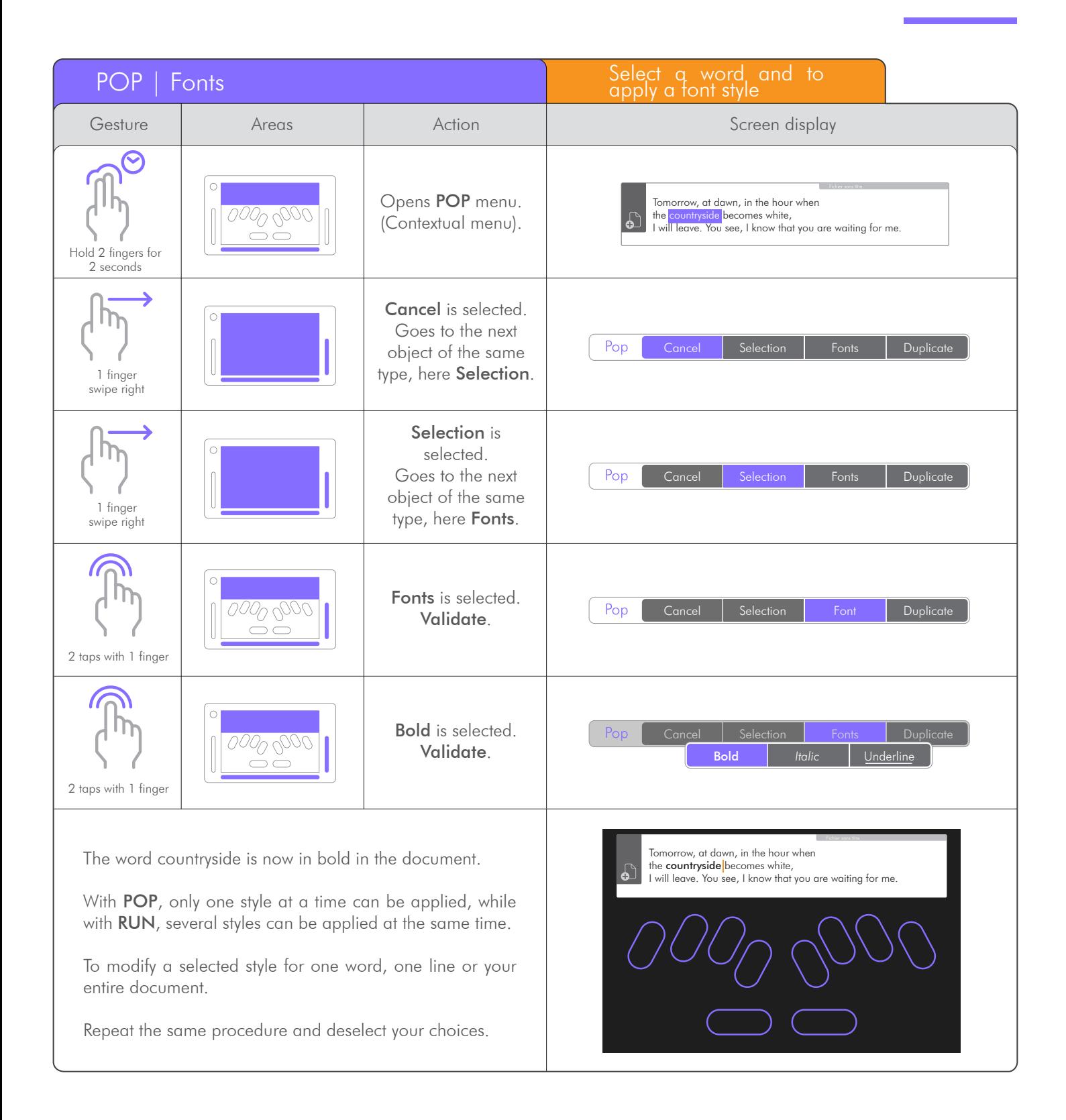

### 4.1.3.4 Duplicate.

. In a document, copy, cut or paste one word, one line or your entire document.

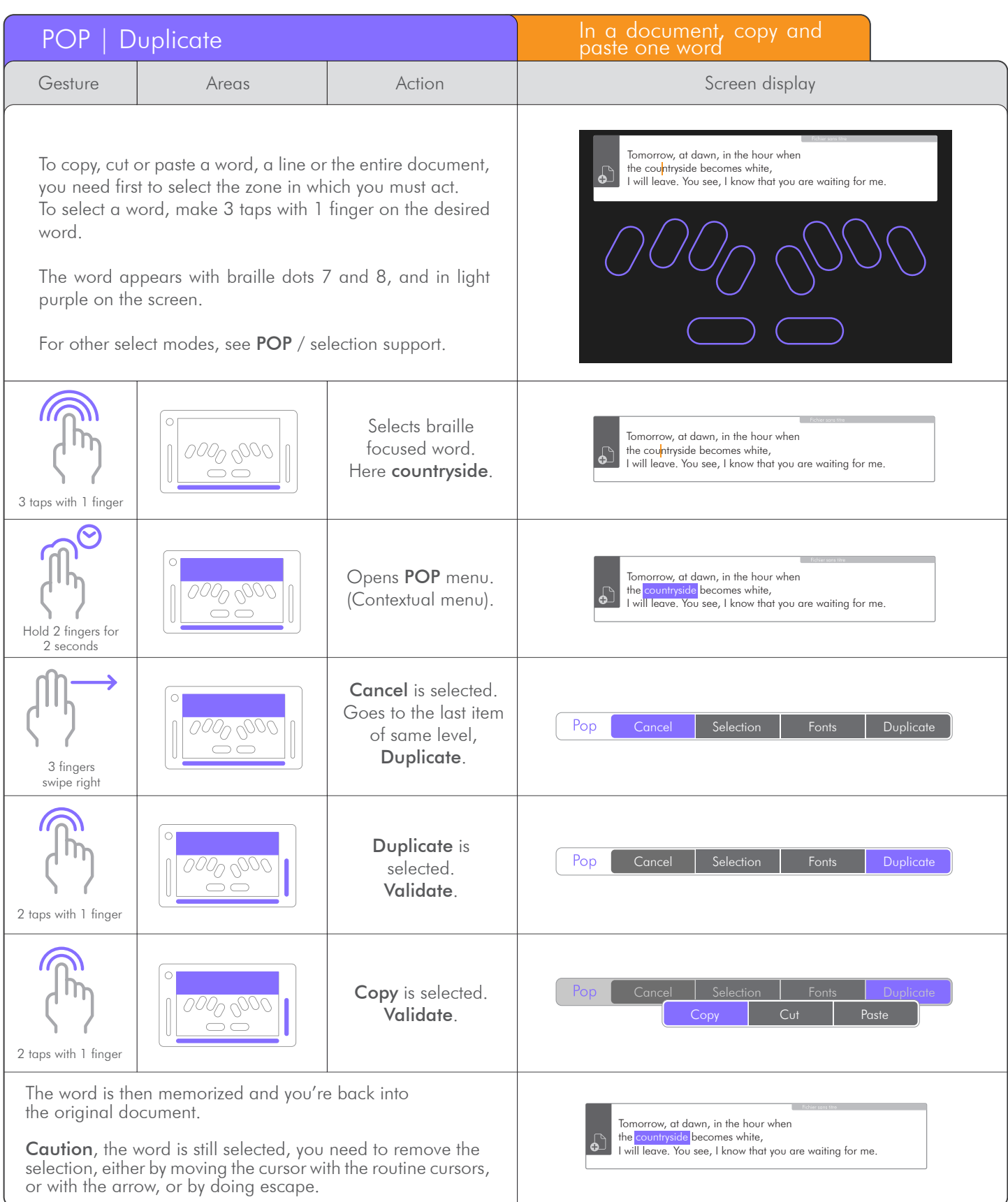

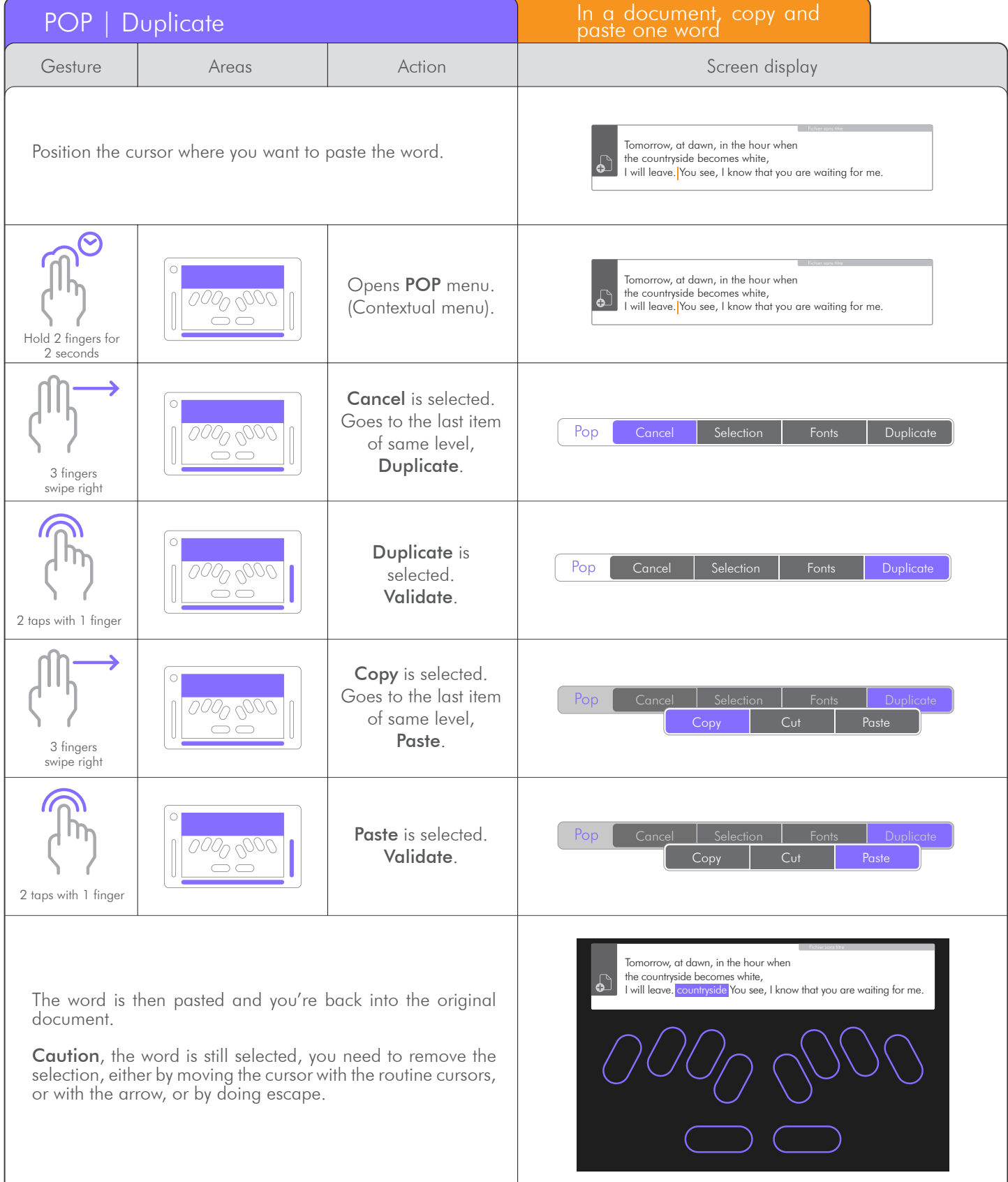